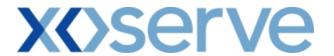

# COR1360 NTS Exit Reform (Mod 0195AV)

**UK-Link Committee** 

'Screen Pack'

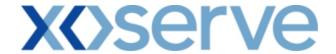

### Introduction

This document is a collection of the screens that will be introduced for the NTS Exit Reform system solution, phase 1 to be delivered on 23<sup>rd</sup> May 2010.

Version 2 was issued to UK-Link committee for formal representation on 12<sup>th</sup> June 2009. Following representations, the approved version 3 was issued to UK-Link committee members on 08<sup>th</sup> July 2009.

This version 4 contains screenshots amended as part of the development and testing phases as well the new screenshots introduced post Analysis. A summary of amendments from the Approved version 3 of this document can be found in the following attachment. This also identifies a number of generic Design changes that have affected all screens, i.e. Menu Labels and Branding. This has been shown once in the table rather than for each screen. Where a very minor change, i.e. movement of a field in the query criteria has been made, this has not been shown in the summary of changes, because it has not fundamentally changed the screen behaviour or data content.

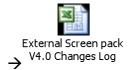

Please note that the data and information contained within the included screenshots does not contain any 'actual' User data and is therefore used as an indication of values.

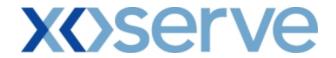

### **Contents**

| ١. | Maintain Overrun Oser Agreement                                                                      | 4              |
|----|----------------------------------------------------------------------------------------------------|----------------|
| 2. | Publish Invitation Reports a) Capacity and Price Information Report b) Request Window Details Report | 13<br>13<br>23 |
| 3. | Setup User Preferences *                                                                             | 40             |
| 4. | Capture Requests *                                                                                   | 63             |
| 5. | Application Request Information Report                                                               | 88             |
| 6. | Request Processing - Ad hoc Offer – Acceptance *                                                     | 110            |
| 7. | Accepted Ad hoc Offer Report                                                                         | 112            |
| 8. | Sold/Unsold Report                                                                                   | 116            |
| 9. | Incremental Capacity Allocation Report                                                               | 138            |
| 10 | .Requests/Users Report                                                                               | 145            |
| 11 | .Entitlement Report                                                                                  | 161            |
| 12 | . Aggregate User Enduring Capacity Report                                                            | 174            |
| 13 | Outstanding User Commitment Amount Report                                                            | 180            |
| 14 | . Capacity by Quantity Holder Report                                                                 | 185            |

Key: \* = Requires User Data Entry

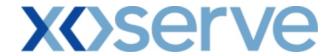

#### 1. Maintain Overrun User Agreement

This screen allows the National Grid NTS user / External Users to Add, View and Modify the Overrun User Agreement(s).

This screen would be accessible to:

- i. National Grid NTS users
- ii. External Users who wish to become an Overrun User for a NTS Exit Point
- iii. Associated External Users
- iv. Any External Users who wish to view the details of Overrun Users at different NTS Exit Point(s)

The National Grid NTS user will have the ability to 'Approve' or 'Reject' the Overrun Agreement.

The following options would be available to External Users based on the access privileges mentioned above each contained screen shot:

- i. Add Overrun User Agreement
- ii. View Unapproved Overrun User Agreement
- iii. View Overrun User Agreement
- iv. Modify Unapproved Overrun User Agreement
- v. View CSV/Formatted PDF Reports of the gueried details

The screen shots for the each of the options are included below;

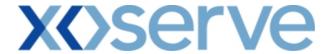

### 1.1 - Add Overrun User Agreement

This screen allows the National Grid users/External Users to add a new Overrun User Agreement.

External Users can only add their own Agreements, i.e. for the Locations in which they wish to become the Overrun User.

The External User who wishes to become an Overrun User will be able to select the Overrun Associated BA(s).

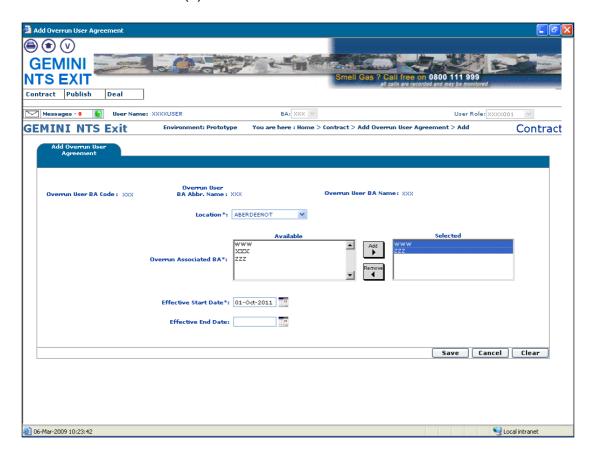

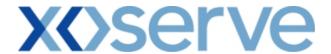

### 1.2 - View Unapproved Overrun User Agreement

This screen allows the user to view the Unapproved Overrun User Agreements.

The External Users (Overrun Users) who have created an Overrun agreement can only view their data and can modify the Unapproved Agreements.

Other External Users who have not placed an Overrun User Agreement request will have access to this screen, but will get 'No Data Found' for their query criteria plus they will not be allowed to modify any records.

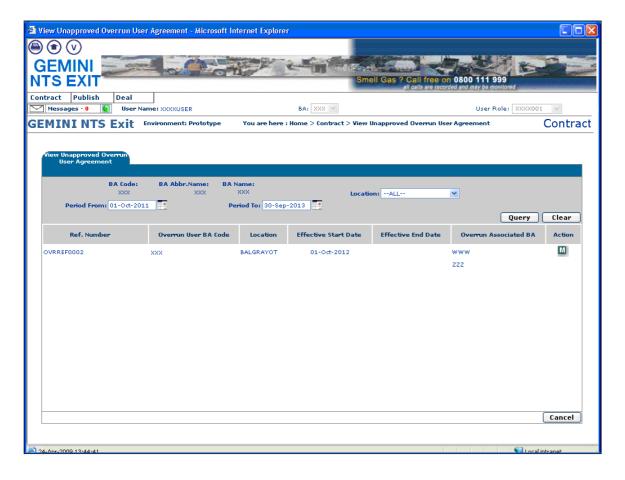

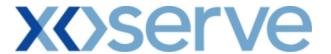

### 1.3 - View Overrun User Agreement

This screen allows the user to view the Approved/Rejected Overrun User Agreements in the following conditions:

- i. If the External User is an Overrun User at that NTS Exit Point, they will be able to view the Overrun Associated BA's tagged within their agreement as well as all other Overrun Users associated with other NTS Exit Points.
- ii. If the External User is an Overrun Associated BA at that NTS Exit Point, they will be able to view the Overrun User to whom they are associated and all other Overrun Users associated with other NTS Exit Points.
- iii. If the External User is neither an Overrun User nor an Overrun Associated BA at any NTS Exit Point then they will be able to view only the details of all the Overrun Users associated with the NTS Exit Points and not the Overrun User Associated BA to the Agreement details.

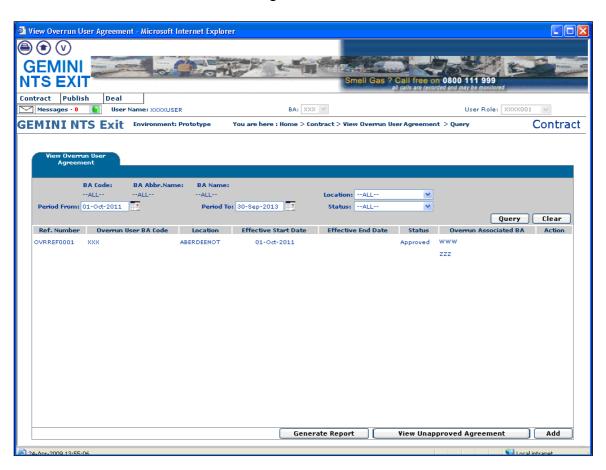

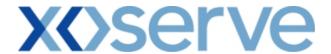

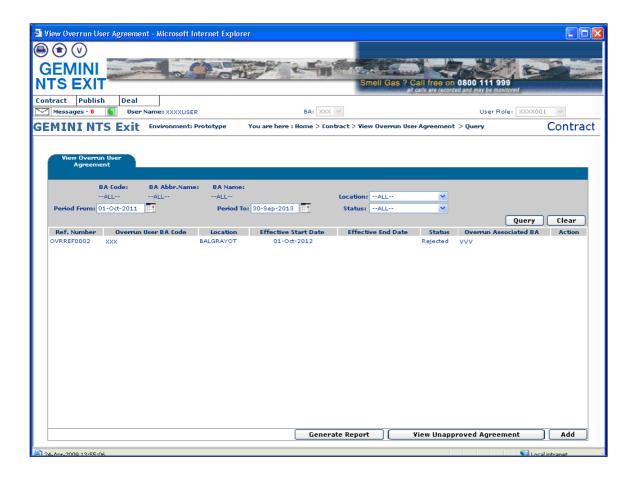

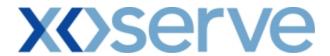

### 1.3.1 - Overrun User Agreement - PDF Report

This PDF report displays the Overrun User Agreements based on the query criteria selected in the 'View Overrun User Agreement' screen.

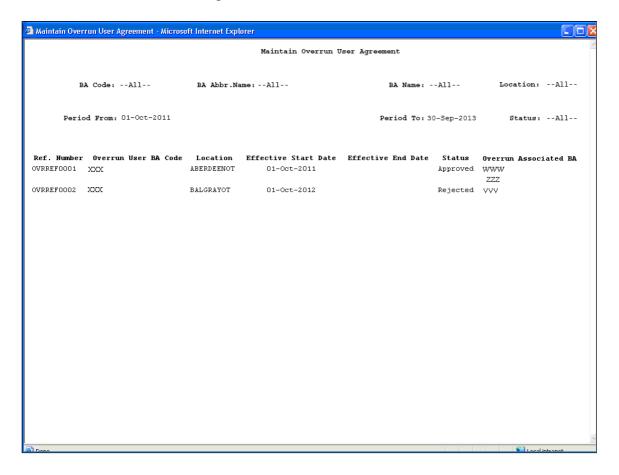

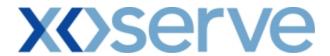

### 1.3.2 - Overrun User Agreement - CSV Report

This CSV report displays the Overrun User Agreements based on the query criteria selected in the 'View Overrun User Agreement' screen.

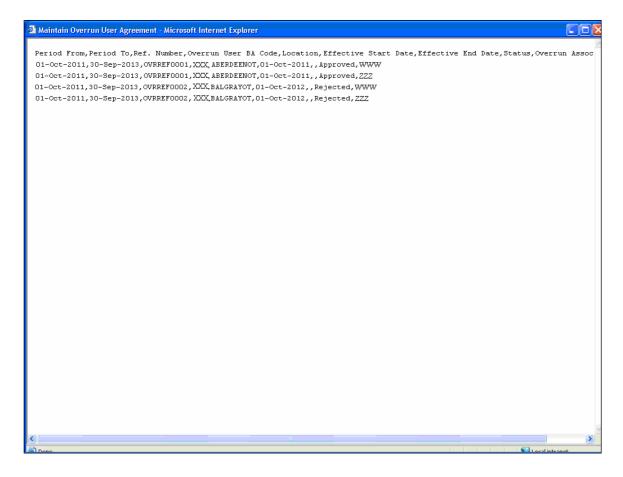

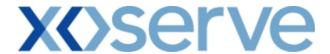

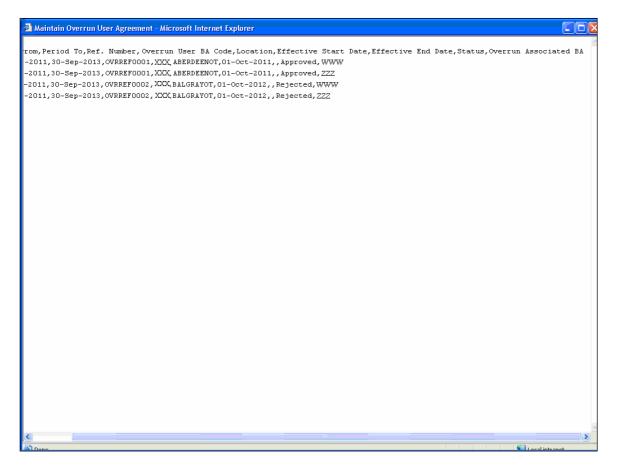

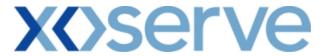

### 1.4 - Modify Overrun User Agreement

This screen allows the user to modify an Overrun User Agreement. External Users (who have requested an Overrun User Agreement – to become an Overrun User) can modify only their own Unapproved Agreements details.

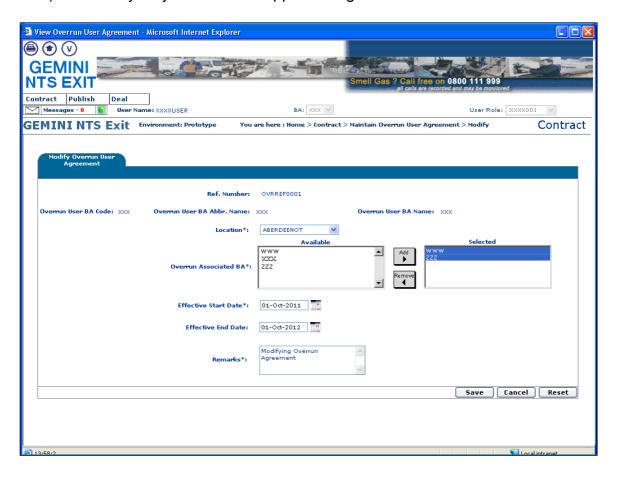

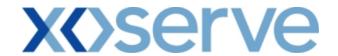

### 2. Publish Invitation Reports

### a) Capacity and Price Information Report

The 'Capacity and Price Information Report' displays for each Location, the Capacity Offered for an instance of Method of Sale (MoS), along with the Indicative and/or Actual Price.

This report is applicable only for Enduring (Annual and Ad hoc Increase) and Annual NTS Exit Flat Capacity Applications.

This report can be accessed by all External Users (Shippers, DNO Users and Overrun Users) and National Grid users.

The following options are provided as part of this report

i. View CSV/Formatted PDF Reports

The screen shots are provided below;

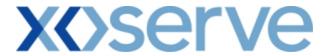

### **Enduring (Annual) NTS Exit Flat Capacity Application**

2a.1 - View Capacity and Price Information Report

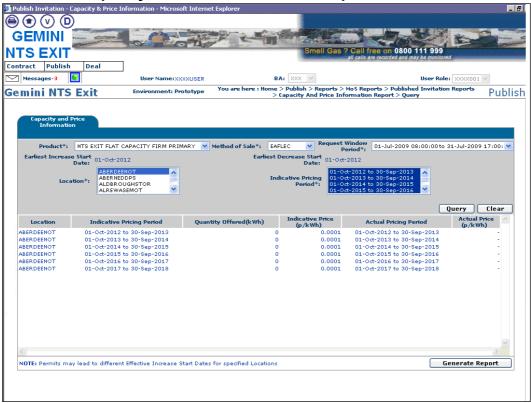

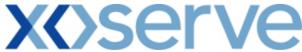

### 2a.1.1 - Capacity and Price Information - PDF Format

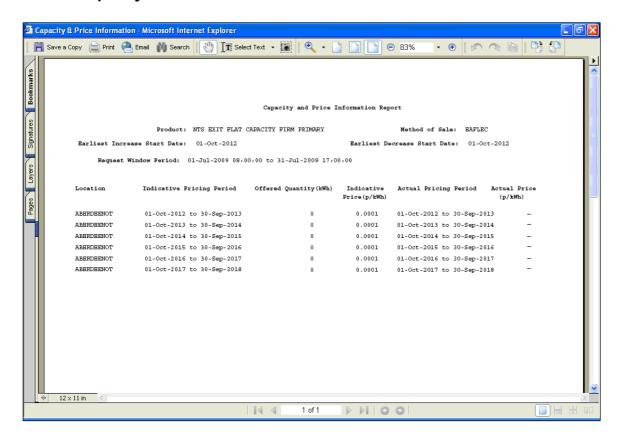

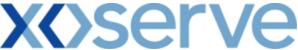

### 2a.1.2 - Capacity and Price Information Report - CSV Format

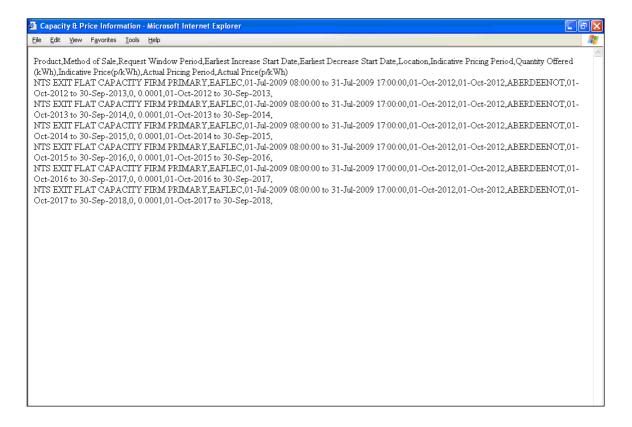

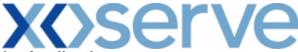

### **Enduring (Ad hoc Increase) NTS Exit Flat Capacity Application**

### 2a.2 - View Capacity and Price Information Report

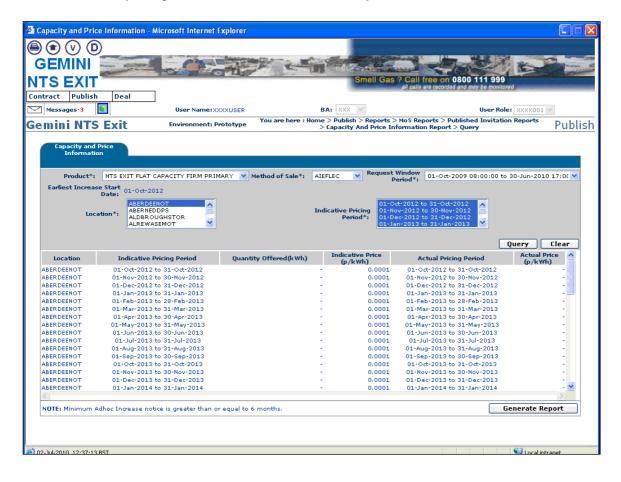

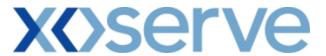

### 2a.2.1 - Capacity and Price Information Report - PDF Format

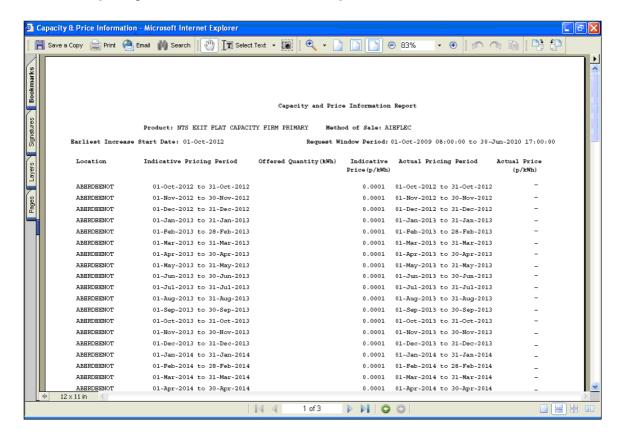

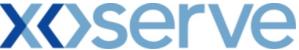

### 2a.2.2 - Capacity and Price Information Report - CSV Format

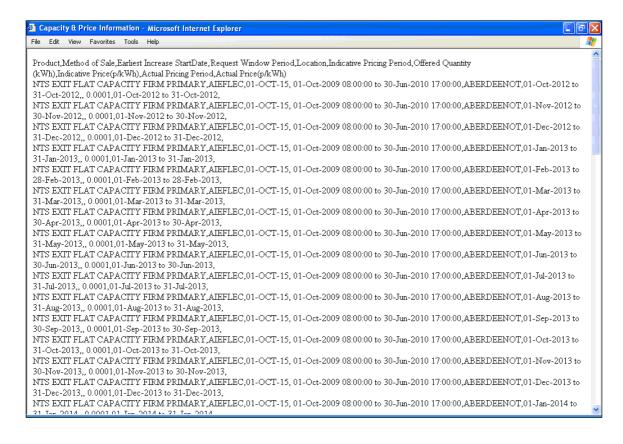

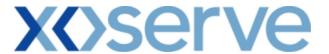

### **Annual NTS Exit Flat Capacity Application**

### 2a.3 - View Capacity and Price Information Report

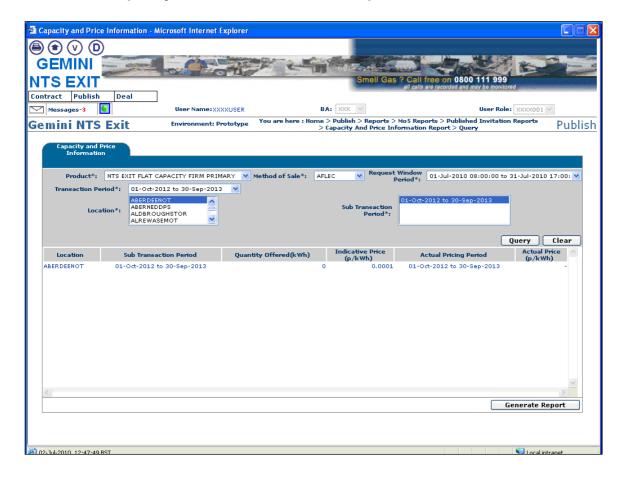

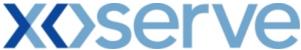

# 2a.3.1 - Capacity and Price Information Report - PDF Format

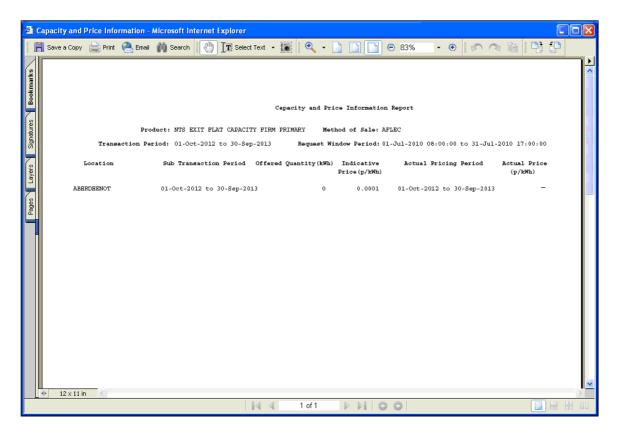

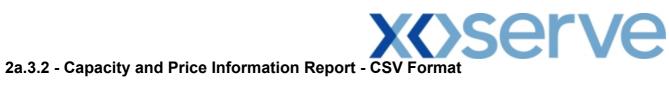

| Capacity and Price Information - Microsoft Internet Explorer                                                                                                    |
|----------------------------------------------------------------------------------------------------|
| File Edit View Favorites Iools Help                                                                                                    |
| Product,Method of Sale,Transaction Period,Request Window Period,Location,Sub Transaction Period,Offered Quantity(kWh),Indicative Price(p/kWh),Actual Priceing PeriodActual Price(p/kWh)  NTS EXIT FLAT CAPACITY FIRM PRIMARY,AFLEC,01-Oct-2012 to 30-Sep-2013,01-Jul-2010 08:00:00 to 31-Jul-2010 17:00:00,ABERDEENOT,01-Oct-2012 to 30-Sep-2013,0,0:0001,01-Oct-2012 to 30-Sep-2013, |
|                                                                                                    |
|                                                                                                    |
|                                                                                                    |
|                                                                                                    |
|                                                                                                    |
|                                                                                                    |

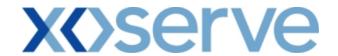

### 2. Publish Invitation Reports

### b) Request Window Details Report

The 'Request Window Details Report' displays the commencement and closure date as well as the time of the Request Window for an Instance of MoS.

This screen would be accessible to all External Users (Shippers, DNO Users, and Overrun Users) and National Grid users.

The following sub-functionality is available -

i. View CSV/Formatted PDF reports of the queried details

The screen shots are provided below;

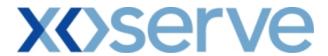

### **Enduring (Annual) NTS Exit Flat Capacity Application**

### 2b.1 - View Request Window Details Report for 'Enduring Application Window'

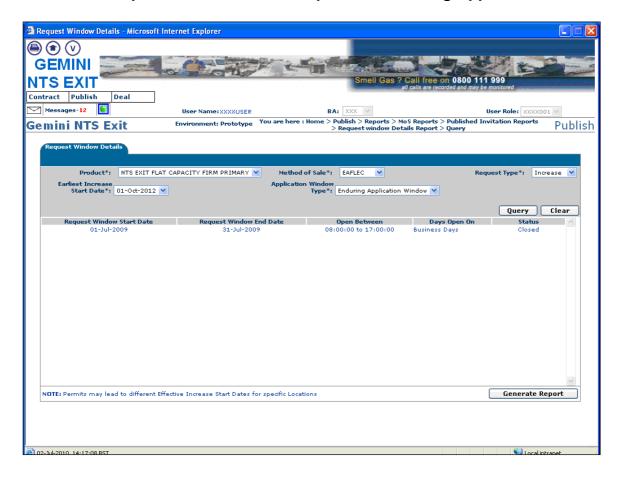

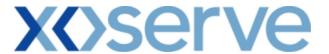

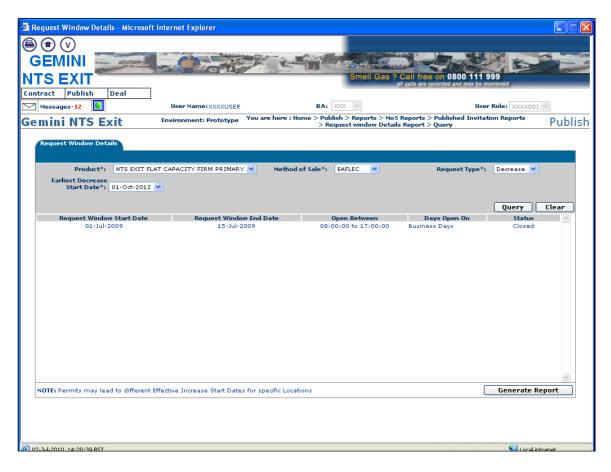

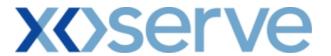

# 2b.1.1 - Request Window Details Report - PDF Format for 'Enduring Application Window'

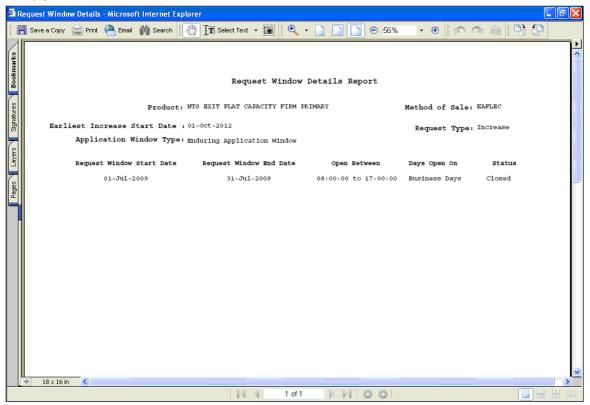

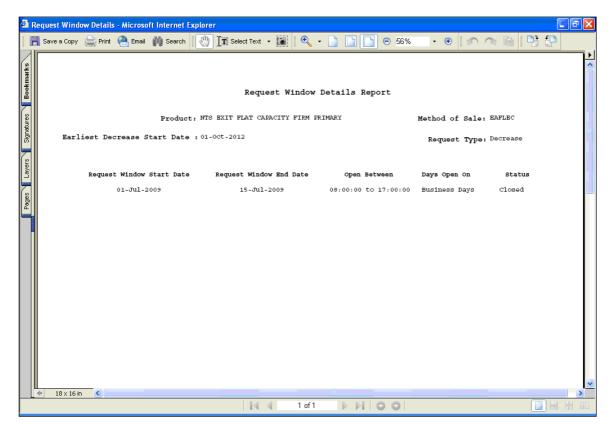

2b.1.2 - Request Window Details Report - CSV Format for 'Enduring Application Window'

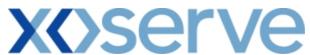

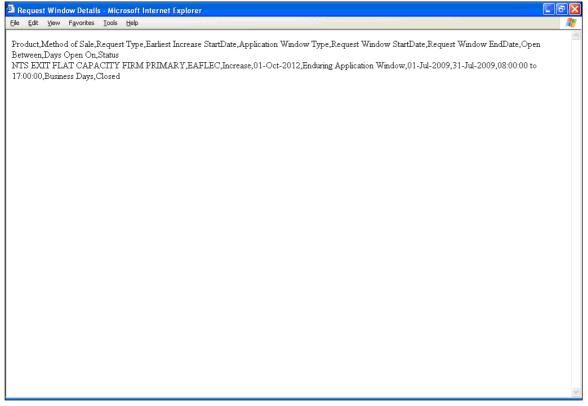

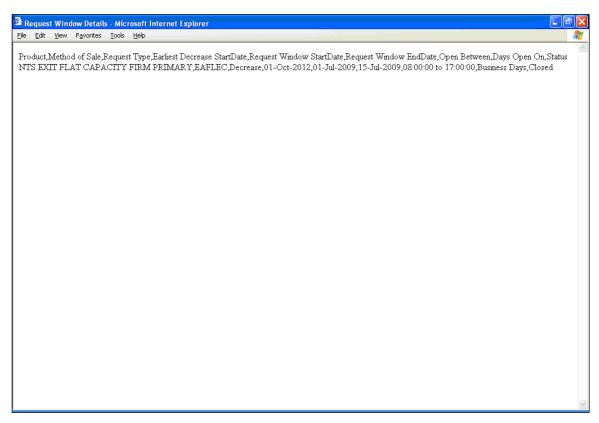

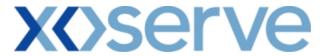

### 2b.2 - View Request Window Details Report for 'DN Adjustment Window'

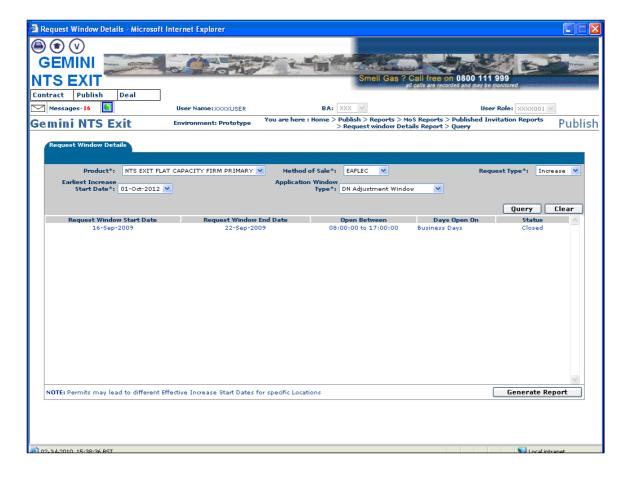

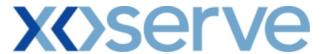

### 2b.2.1 - Request Window Details Report - PDF Format for 'DN Adjustment Window'

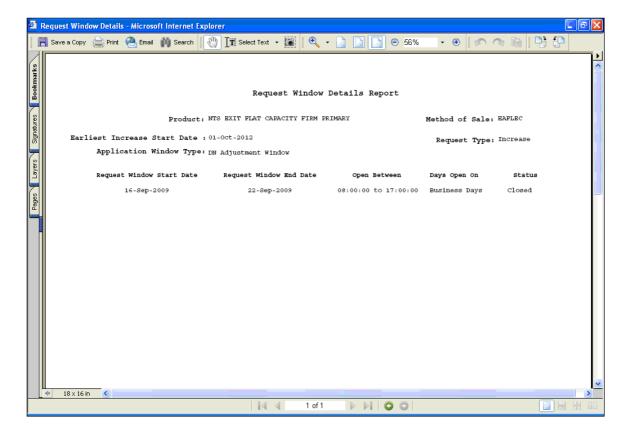

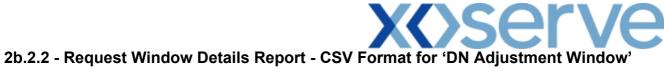

| 🗿 Request Window Details - Microsoft Internet Explorer                                                                                                    |  |  |  |  |
|----------------------------------------------------------------------------------------------------|--|--|--|--|
| Elle Edit View Favorites Tools Help                                                                                                    |  |  |  |  |
| Product, Method of Sale, Request Type, Earliest Increase StartDate, Application Window Type, Request Window StartDate, Request Window EndDate, Open Between, Days Open On, Status NTS EXIT FLAT CAPACITY FIRM PRIMARY, EAFLEC, Increase, 01-Oct-2012, DN Adjustment Window, 16-Sep-2009, 22-Sep-2009, 08:00:00 to 17:00:00, Business Days, Closed |  |  |  |  |
|                                                                                                    |  |  |  |  |
|                                                                                                    |  |  |  |  |
|                                                                                                    |  |  |  |  |
|                                                                                                    |  |  |  |  |
|                                                                                                    |  |  |  |  |
|                                                                                                    |  |  |  |  |

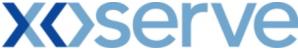

## **Enduring (Ad hoc Increase) NTS Exit Flat Capacity Application**

### 2b.3 - View Request Window Details Report

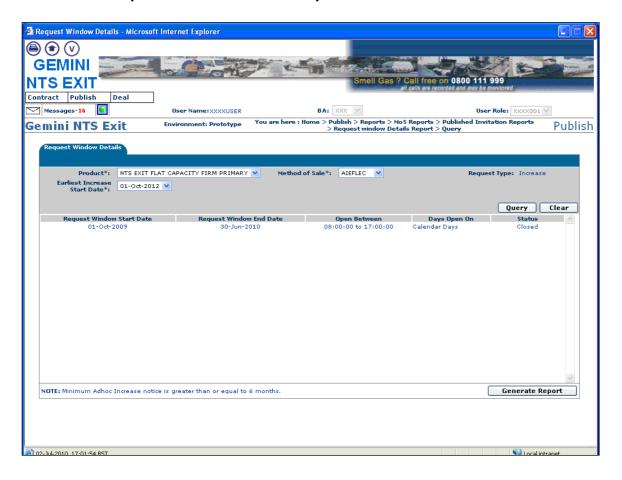

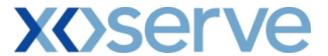

### 2b.3.1 - Request Window Details Report - PDF Format

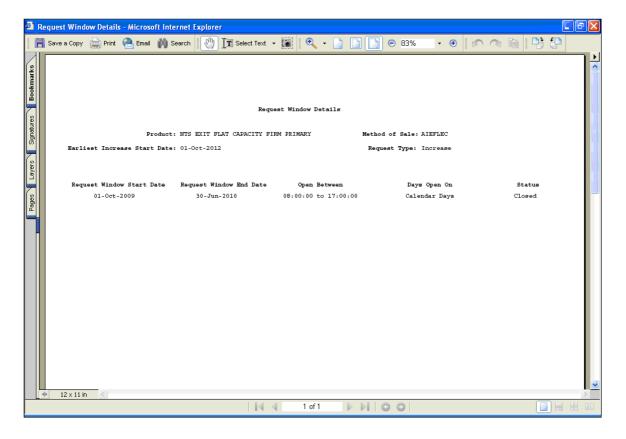

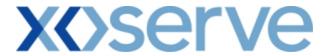

## 2b.3.2 - Request Window Details Report - CSV Format

| Elle Edit View Favorites Iools Help  Product, Method of Sale, Earliest Increase Start Date, Request Type, Request Window Start Date, Request Window End Date, Open Between, Days Open Or  NTS EXTT FLAT CAPACITY FIRM PRIMARY, AIEFLEC, 01-Oct-2012, Increase, 01-Oct-2009, 30-Jun-2010, 08:00:00 to 17:00:00, Calendar Days, Clo |      |
|----------------------------------------------------------------------------------------------------|------|
|                                                                                                    |      |
|                                                                                                    | >sed |
|                                                                                                    |      |
|                                                                                                    |      |
|                                                                                                    |      |
|                                                                                                    |      |
|                                                                                                    |      |
|                                                                                                    |      |

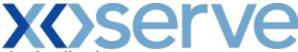

## **Enduring (Ad hoc Decrease) NTS Exit Flat Capacity Application**

### 2b.4 - View Request Window Details Report

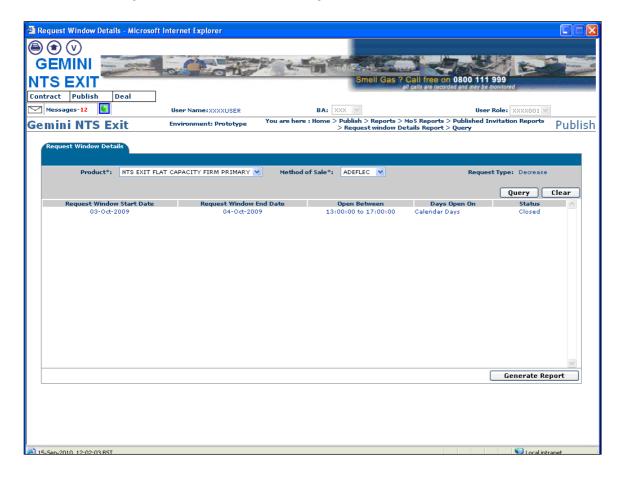

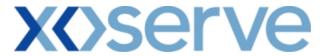

### 2b.4.1 - Request Window Details Report - PDF Format

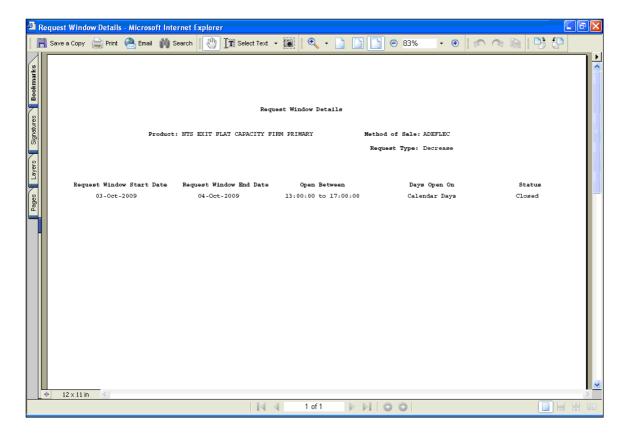

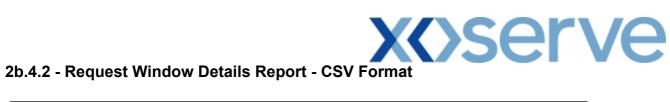

| 🔁 Request Window Details - Microsoft Internet Explorer                                                                                                    |          |
|----------------------------------------------------------------------------------------------------|----------|
| Eile Edit View Favorites Tools Help                                                                                                    | <b>₽</b> |
| Product,Method of Sale,Request Type,Request Window Start Date,Request Window End Date,Open Between,Days Open On,Status<br>NTS EXTT FLAT CAPACITY FIRM PRIMARY,ADEFLEC,Decrease,03-Oct-2009,04-Oct-2009,13:00:00 to 17:00:00,Calendar Days,Closed |          |
|                                                                                                    |          |
|                                                                                                    |          |
|                                                                                                    |          |
|                                                                                                    |          |
|                                                                                                    |          |
|                                                                                                    |          |
|                                                                                                    |          |
|                                                                                                    | V        |

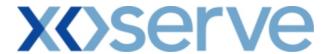

### **Annual NTS Exit Flat Capacity Application**

#### 2b.5 - View Request Window Details Report

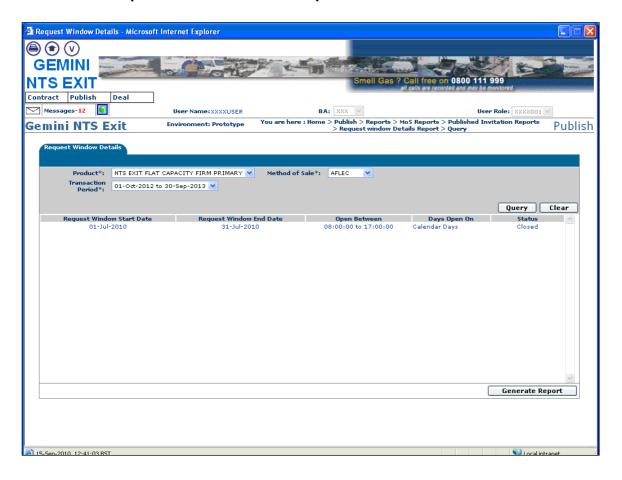

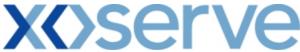

### 2b.5.1 - Request Window Details Report - PDF Format

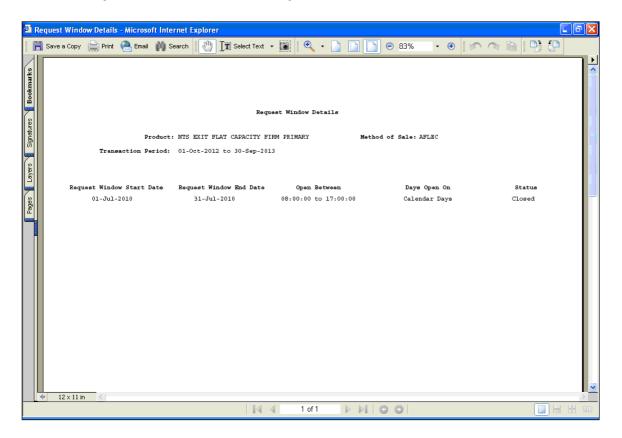

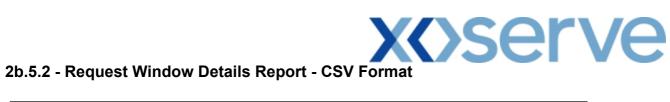

| 🔁 http://utah.ntt1.lattice-group.com:8006/exit/controllers/PDFReportController//REQ_ULY_Role=EXIT - Microsoft Internet Explorer                                                                                                    |   |
|----------------------------------------------------------------------------------------------------|---|
| File Edit View Favorites Iools Help                                                                                                    |   |
| Product, Method of Sale, Transaction Period, Request Window Start Date, Request Window End Date, Open Between, Days Open On, Status NTS EXIT FLAT CAPACITY FIRM PRIMARY, AFLEC, 01-Oct-2012 to 30-Sep-2013, 01-Jul-2010, 31-Jul-2010, 08:00:00 to 17:00:00, Calendar Days, Closed | < |
|                                                                                                    |   |
|                                                                                                    |   |
|                                                                                                    |   |
|                                                                                                    |   |
|                                                                                                    |   |
|                                                                                                    | ~ |

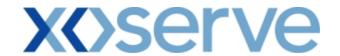

#### 3. Setup User Preferences

This screen allows the External Users to setup their own parameters at each NTS Exit Point; these parameters will be subsequently validated by the system during any request placement.

This screen can be accessed by all External Users (Shippers, DNO Users, and Overrun Users) and National Grid users.

The National Grid NTS users can access the User Preferences screen with the same privileges as External Users.

The following sub-functionalities are provided to the External Users:

- i. View User Preferences
- ii. Add Preferences
- iii. Modify Preferences

User Preferences can be set up for the following Applications:

- i. Enduring Annual NTS Exit Flat Capacity Application Increase
- ii. Enduring Annual NTS Exit Flat Capacity Application Decrease
- iii. Annual NTS Exit Flat Capacity Application
- iv. Ad Hoc Enduring Increase Application
- v. Ad Hoc Decrease Application

The screen shots for each of the sub-functionalities are provided below;

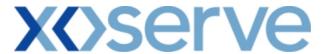

### **Enduring Annual NTS Exit Flat Capacity Application**

3.1 - Setup User Preferences - View Screen with Validation Parameter as 'Capacity'

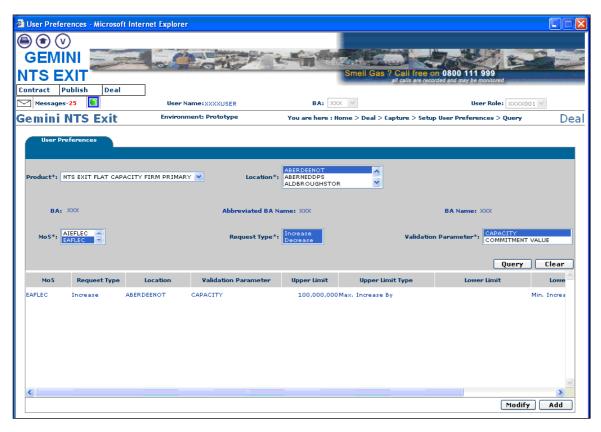

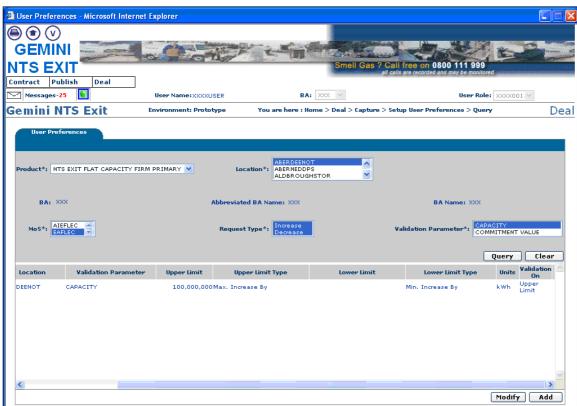

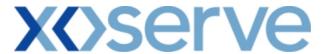

### 3.2 - Setup User Preferences - Add Screen with Validation Parameter as 'Capacity'

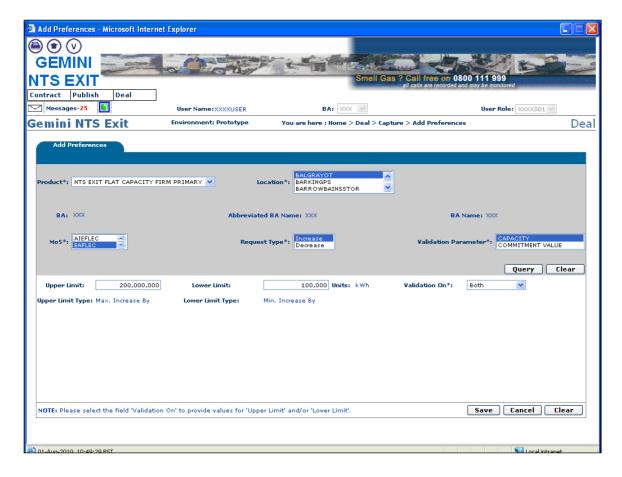

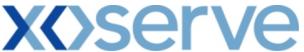

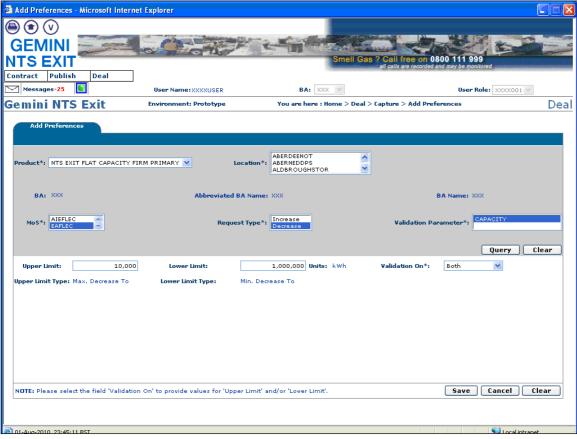

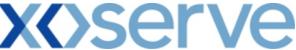

### 3.3 - Setup User Preferences - Modify Screen with Validation Parameter as 'Capacity'

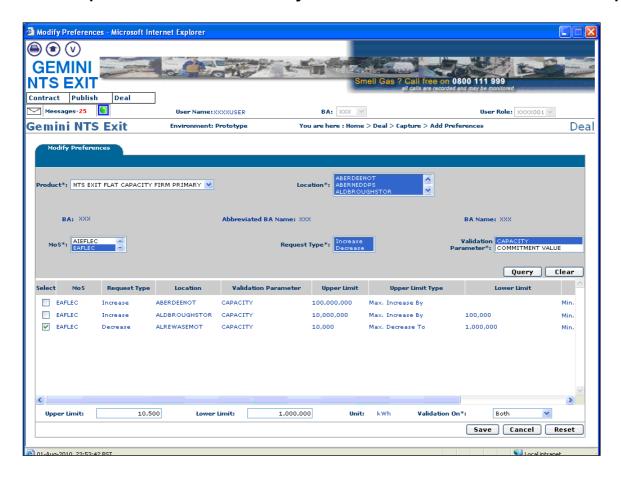

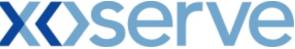

### 3.4 - Setup User Preferences – View Screen with Validation Parameter as 'Commitment Value'

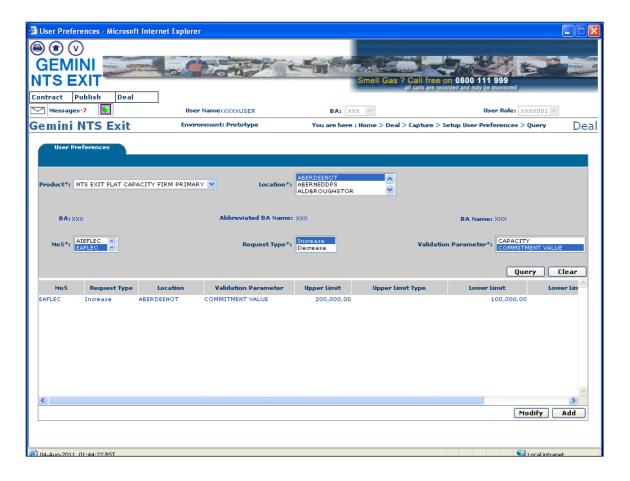

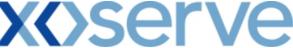

### 3.5 - Setup User Preferences – Add Screen with Validation Parameter as 'Commitment Value'

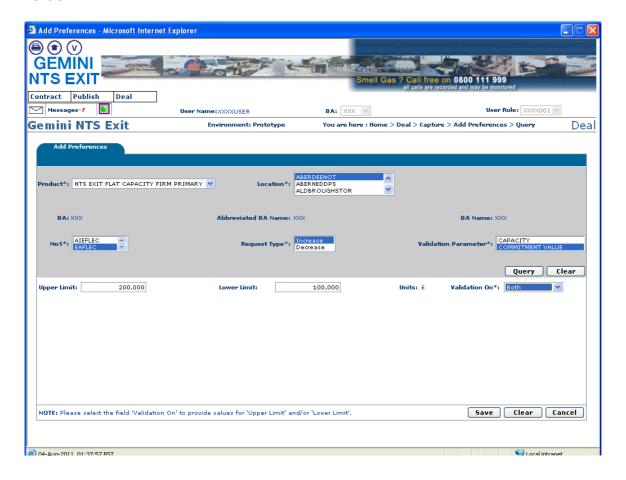

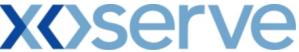

### 3.6 - Setup User Preferences – Modify Screen with Validation Parameter as 'Commitment Value'

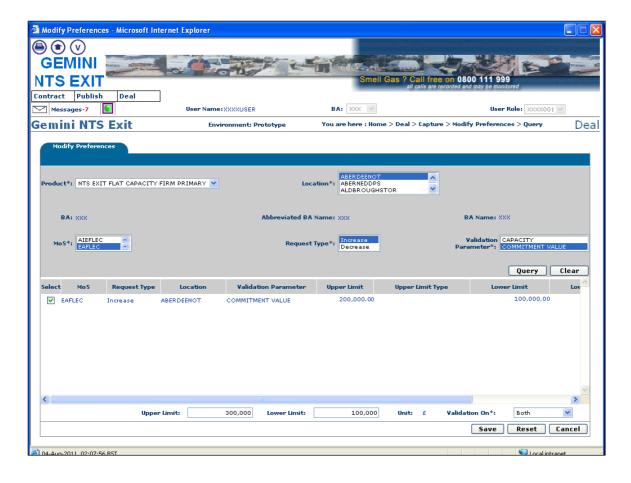

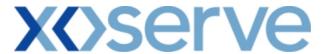

### **Annual NTS Exit Flat Capacity Applications**

3.7 - Setup User Preferences - View Screen with Validation Parameter as 'Capacity'

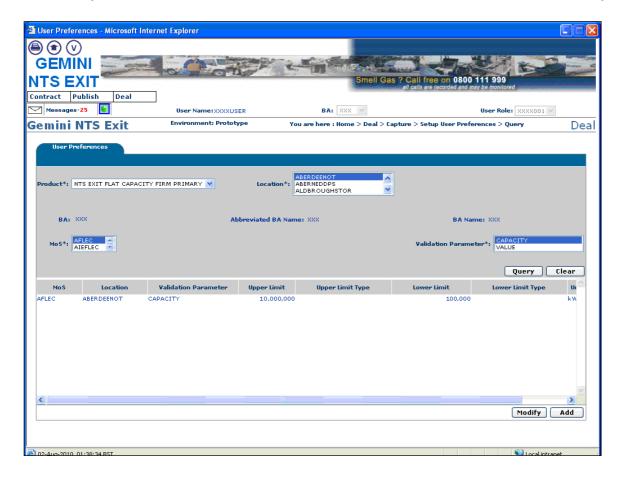

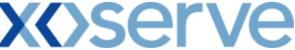

### 3.8 - Setup User Preferences - Add Screen with Validation Parameter as 'Capacity'

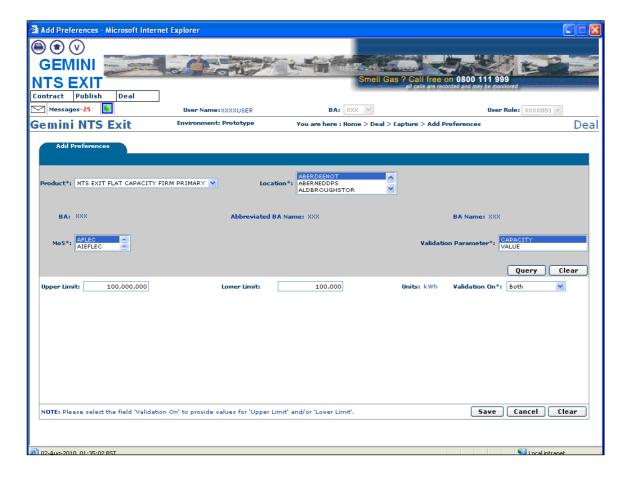

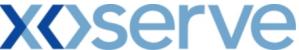

### 3.9 - Setup User Preferences - Modify Screen with Validation Parameter as 'Capacity'

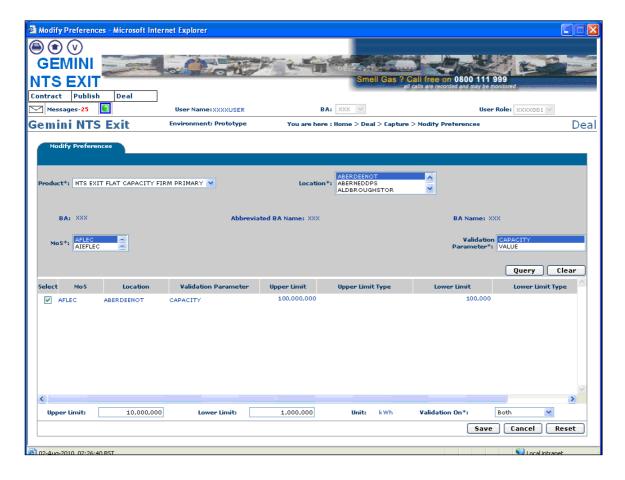

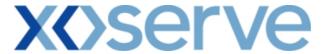

### 3.10 - Setup User Preferences - View Screen with Validation Parameter as 'Value'

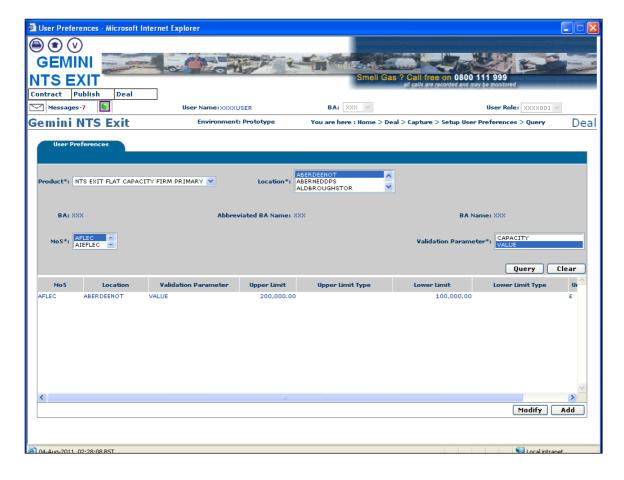

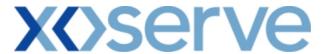

### 3.11 - Setup User Preferences - Add Screen with Validation Parameter as 'Value'

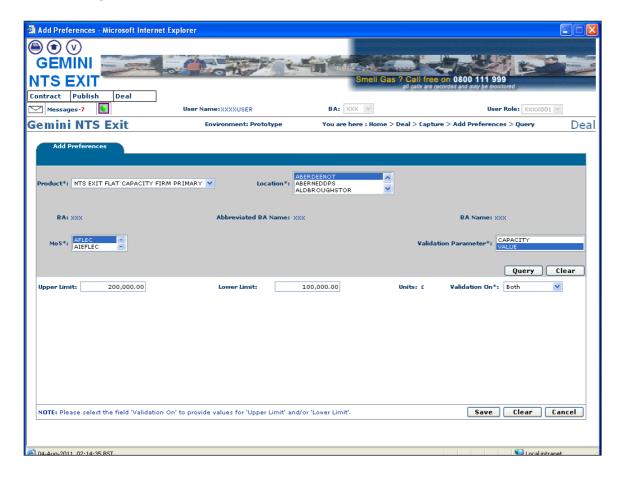

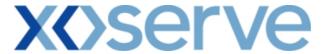

### 3.12 - Setup User Preferences - Modify Screen with Validation Parameter as 'Value'

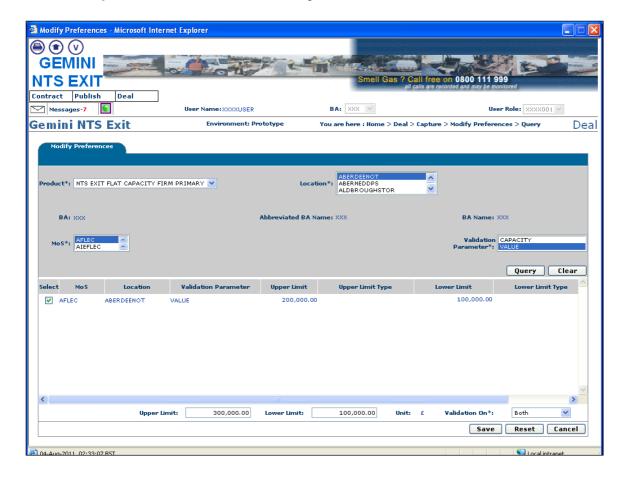

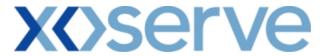

## 3.13 - Setup User Preferences – Ad Hoc Enduring Increase Query Screen with Validation Parameter as 'Capacity'

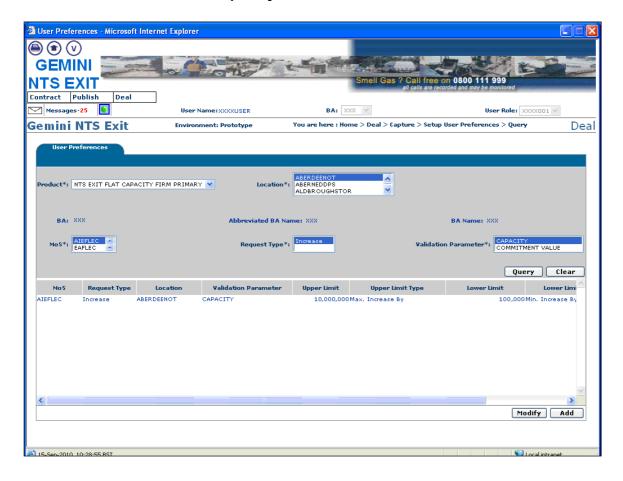

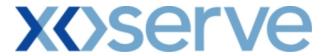

### 3.14 - Setup User Preferences – Ad Hoc Enduring Increase Query Screen with Validation Parameter as 'Commitment Value'

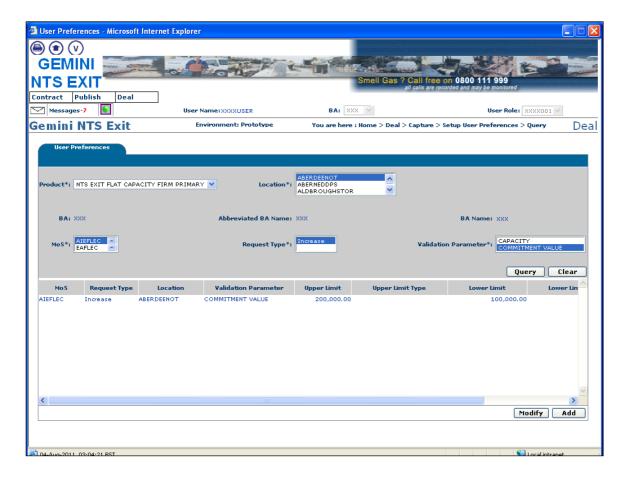

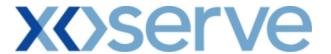

## 3.15 - Setup User Preferences – Ad Hoc Enduring Decrease Query Screen with Validation Parameter as 'Capacity'

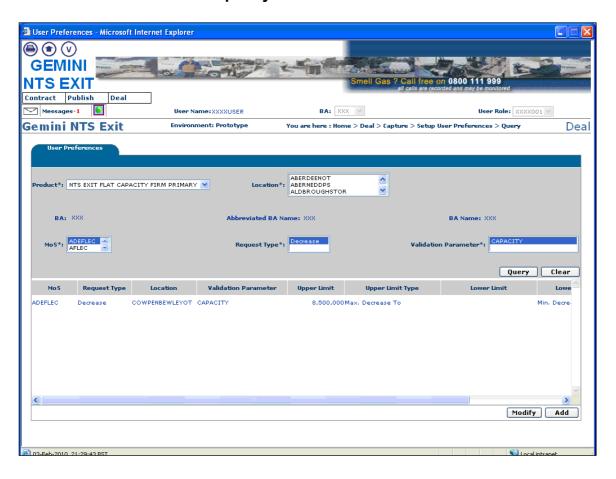

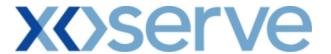

## 3.16 - Setup User Preferences – Ad Hoc Enduring Increase Add Screen with Validation Parameter as 'Capacity'

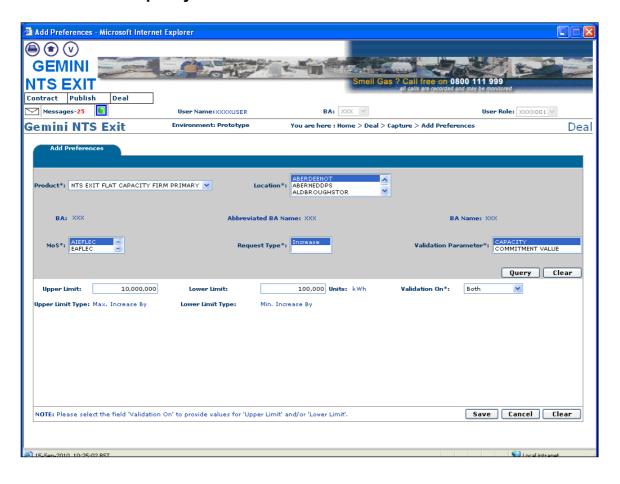

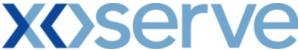

### 3.17 - Setup User Preferences – Ad Hoc Enduring Increase Add Screen with Validation Parameter as 'Commitment Value'

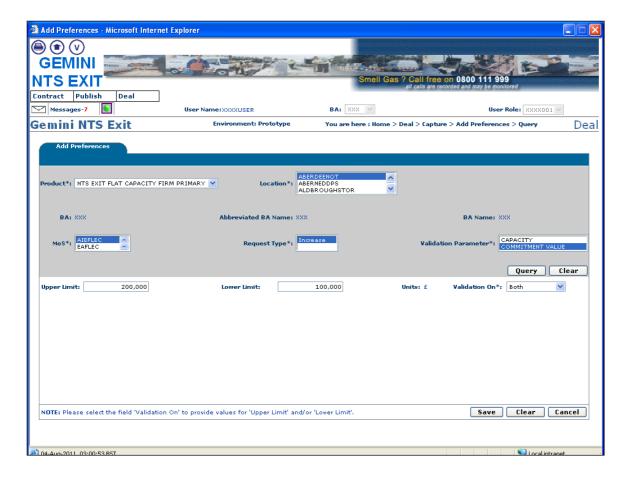

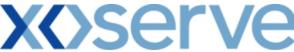

# 3.18 - Setup User Preferences – Ad Hoc Enduring Decrease Add Screen with Validation Parameter as 'Capacity'

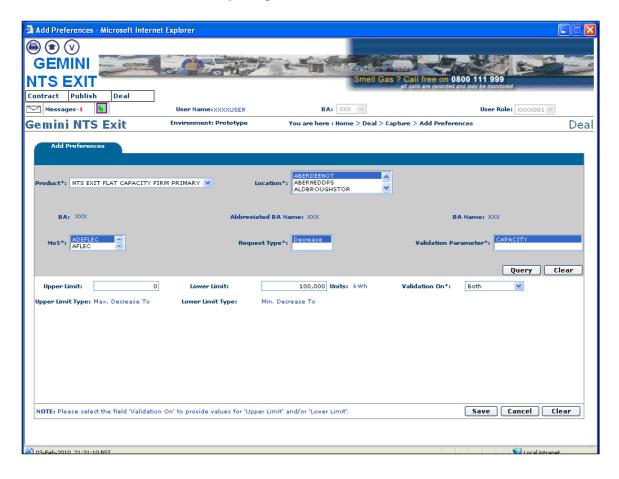

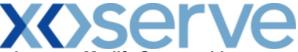

# 3.19 - Setup User Preferences – Ad Hoc Enduring Increase Modify Screen with Validation Parameter as 'Capacity'

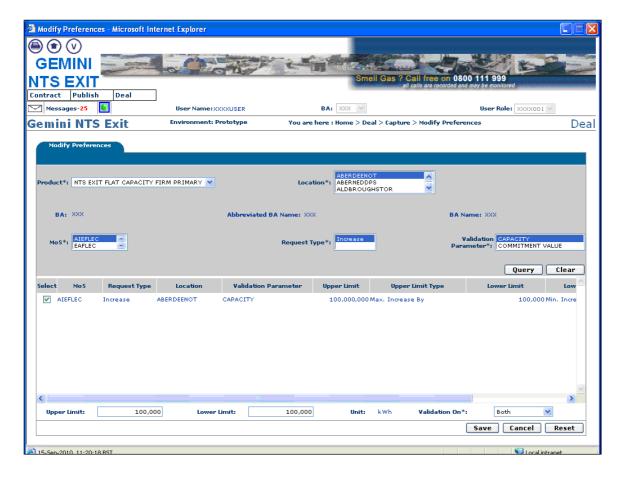

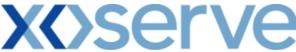

### 3.20 - Setup User Preferences – Ad Hoc Enduring Increase Modify Screen with Validation Parameter as 'Commitment Value'

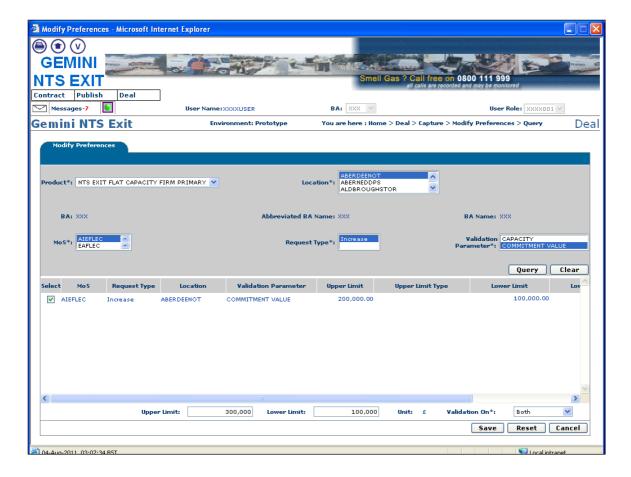

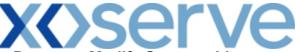

# 3.21 - Setup User Preferences – Ad Hoc Enduring Decrease Modify Screen with Validation Parameter as 'Capacity'

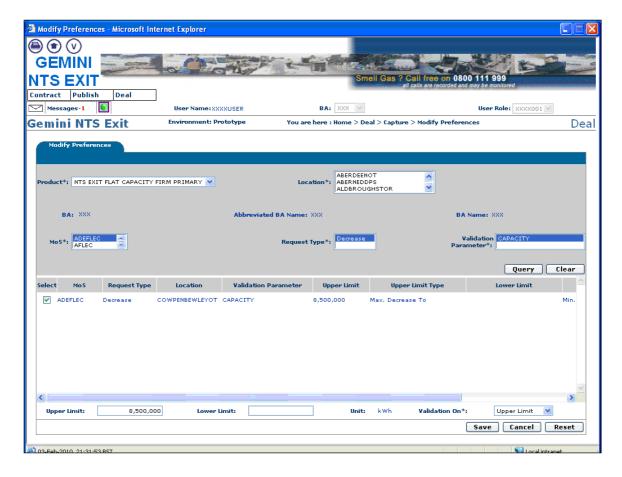

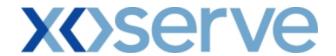

#### 4. Capture Requests

External Users can make requests for Increases & Decreases of their NTS Exit Flat Capacity holdings via the Capture Requests functionality within the system solution.

The requests can be placed for the Applications mentioned below:

- i. Enduring Annual NTS Exit Flat Capacity Application (Increase/Decrease)
- ii. Ad hoc Enduring NTS Exit Flat Capacity Application (Increase/Decrease)
- iii. Annual NTS Exit Flat Capacity Application (Increase)

Requests can be placed by External Users (Shippers, DNO Users and Overrun Users) and National Grid users.

The screen shots and sub-functionality for each of the Applications are provided below.

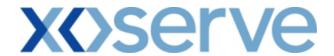

### Capture Requests - Increase of Enduring Annual NTS Exit Flat Capacity

This screen allows the External Users (Shipper Users, Overrun Users and DNO Users) and National Grid NTS users to place requests for Increases in their Enduring NTS Exit Flat Capacity.

The following options would be available to the External Users:

#### 4.1 View – Capture Request

External Users/National Grid NTS users will be able to view their own requests that have been placed for increases in their Enduring NTS Exit Flat Capacity by navigating to the 'Capture Request' screen from the main menu.

#### 4.2 Add - Capture Request

External Users/National Grid NTS users will be able to place new requests for increases in their Enduring NTS Exit Flat Capacity by navigating to the 'Capture Request' screen from the main menu and clicking on the 'Add' button. The Application details must be selected in the View screen before entering the Add screen.

### 4.3 Modify – Capture Request

External Users/National Grid NTS users will be able to modify any existing requests for increases in their Enduring NTS Exit Flat Capacity by navigating to the 'Capture Request' screen from the main menu and clicking on the 'Modify' button.

The Application details must be selected in the View screen before entering the Modify screen.

#### 4.4 Withdraw – Capture Request

External Users/National Grid NTS users will be able to withdraw their requests for increases in Enduring NTS Exit Flat Capacity by navigating to the 'Capture Request' screen from the main menu and clicking on the 'Withdraw' button.

The Application details must be selected in the View screen before entering the Withdraw screen.

The screens for each of the options are provided below;

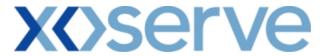

### 4.1 - View Capture Enduring Increase Request

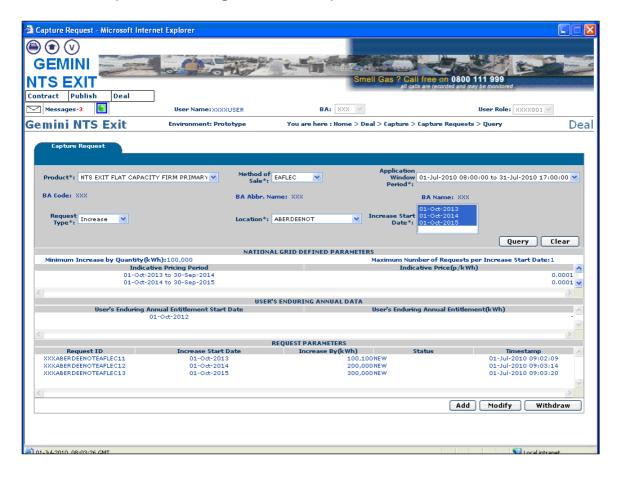

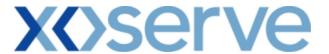

### 4.2 - Add - Capture Enduring Increase Request

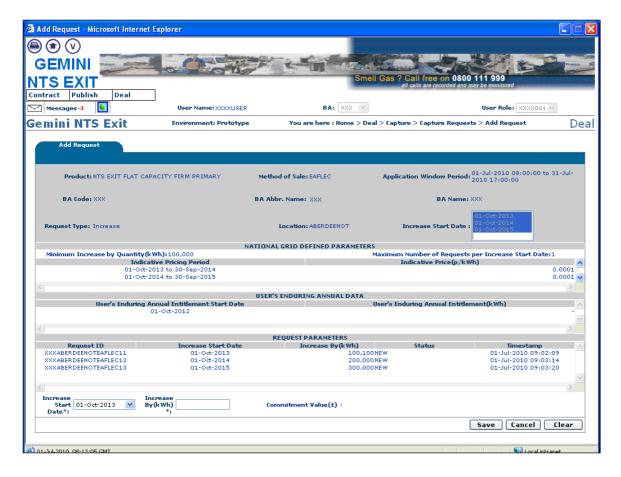

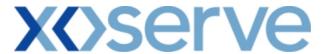

### 4.3 - Modify - Capture Enduring Increase Request

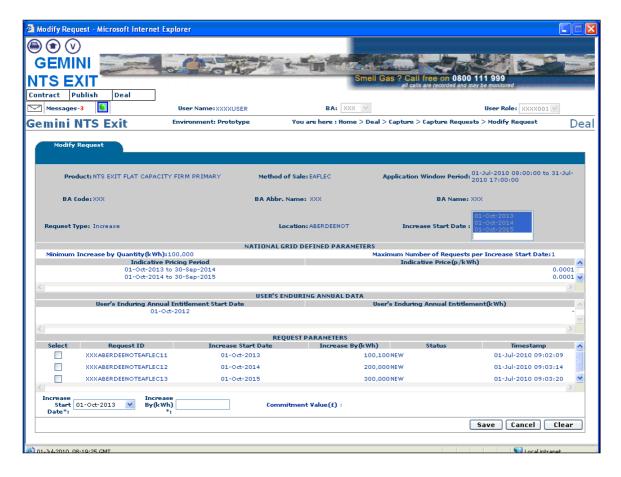

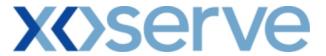

### 4.4 - Withdraw - Capture Enduring Increase Request

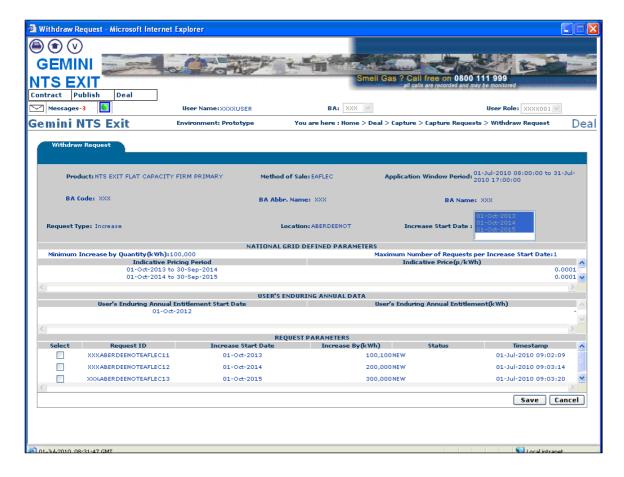

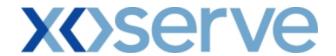

### Capture Requests - Decrease of Enduring Annual NTS Exit Flat Capacity

This screen allows the External Users (Shipper Users, Overrun Users and DNO Users) and National Grid NTS users to place requests for Decreases in their Enduring NTS Exit Flat Capacity.

The following options would be available to the External Users.

#### 4.5 View – Capture Request

External Users/National Grid NTS users will be able to view requests placed for decreases in their Enduring NTS Exit Flat Capacity by navigating to the 'Capture Request' screen from the main menu.

#### 4.6 Add – Capture Request

External Users/National Grid NTS users will be able to place new requests for decreases in their Enduring NTS Exit Flat Capacity by navigating to the 'Capture Request' screen from the main menu and clicking on the 'Add' button.

The Application details must be selected in the View screen before entering the Add screen.

### 4.7 Modify – Capture Request

External Users/National Grid NTS users will be able to modify existing requests for decreases in their Enduring NTS Exit Flat Capacity by navigating to the 'Capture Request' screen from the main menu and clicking on the 'Modify' button.

The Application details must be selected in the View screen before entering the Modify screen.

#### 4.8 Withdraw – Capture Request

External Users/National Grid NTS users will be able to withdraw existing requests for decreases in their Enduring NTS Exit Flat Capacity by navigating to the 'Capture Request' screen from the main menu and clicking on the 'Withdraw' button.

The Application details must be selected in the View screen before entering the Withdraw screen.

The screen shots for the options are provided below;

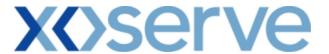

### 4.5 - View - Capture Enduring Decrease Request

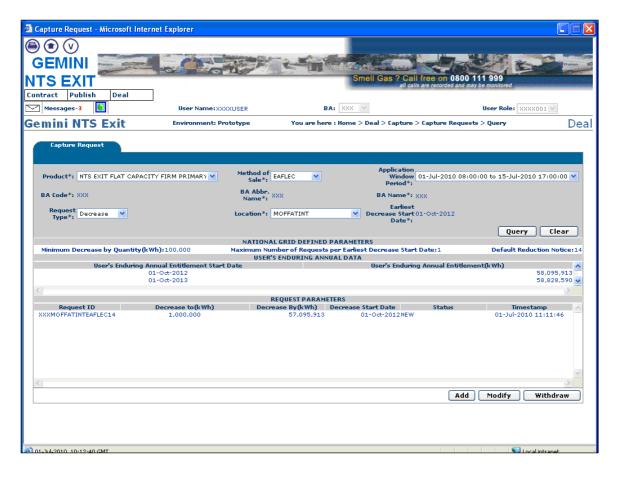

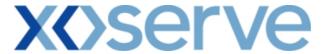

### 4.6 - Add - Capture Enduring Decrease Request

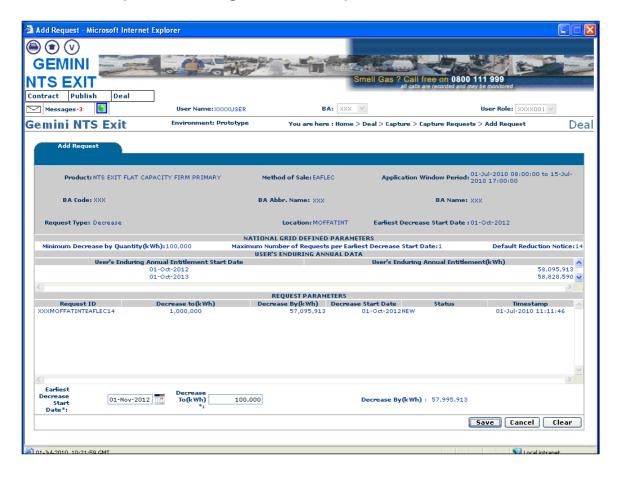

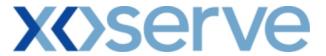

### 4.7 - Modify - Capture Enduring Decrease Request

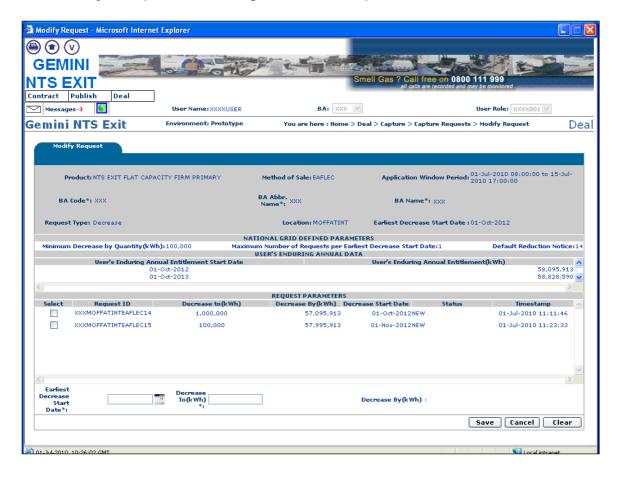

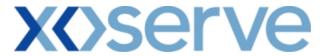

#### 4.8 - Withdraw - Capture Enduring Decrease Request

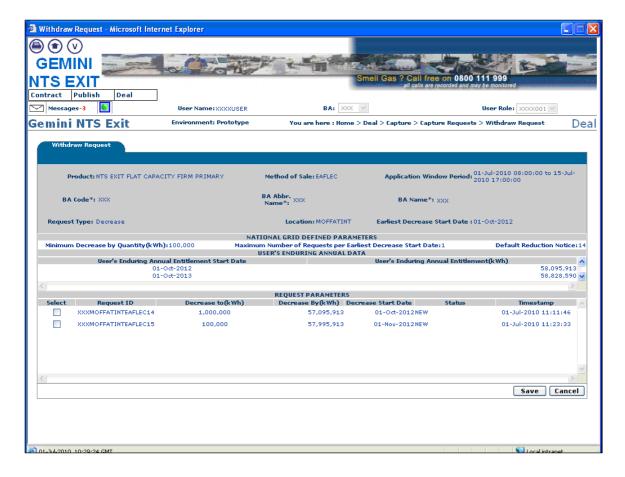

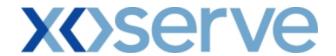

## Capture Requests - Ad hoc Increase of Enduring NTS Exit Flat Capacity

This screen allows the External Users (Shipper Users, Overrun Users and DNO Users) and National Grid NTS users to place requests for Ad Hoc Increases in their Enduring NTS Exit Flat Capacity.

The following options would be available to the External Users

#### 4.9 View – Capture Request

External Users/National Grid users will be able to view requests placed for increases in their Enduring (Ad hoc) NTS Exit Flat Capacity by navigating to the 'Capture Request' screen from the main menu.

#### 4.10 Add - Capture Request

External Users/National Grid NTS users will be able to place new Ad hoc Requests for increases in their Enduring NTS Exit Flat Capacity by navigating to the 'Capture Request' screen from the main menu and clicking on the 'Add' button.

The Application details must be selected in the View screen before entering the Add screen.

#### 4.11 Withdraw - Capture Request

External Users/National Grid NTS users will be able to withdraw existing Ad hoc requests for increases in their Enduring NTS Exit Flat Capacity by navigating to the 'Capture Request' screen from the main menu and clicking on the 'Withdraw' button. The Application details must be selected in the View screen before entering the Withdraw screen.

A Modify option is not provided for Ad hoc Increase requests.

Should External Users wish to modify any request, they would need to withdraw an already placed request and then subsequently place a new request at the same location with the modified values.

The screen shots for each of the options are provided below;

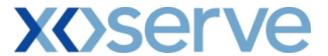

#### 4.9 - View - Capture Ad hoc Increase Request

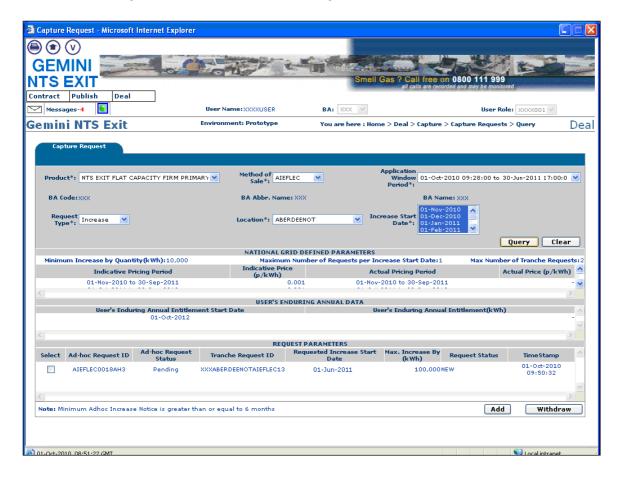

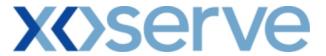

#### 4.10 - Add - Capture Ad hoc Increase Request

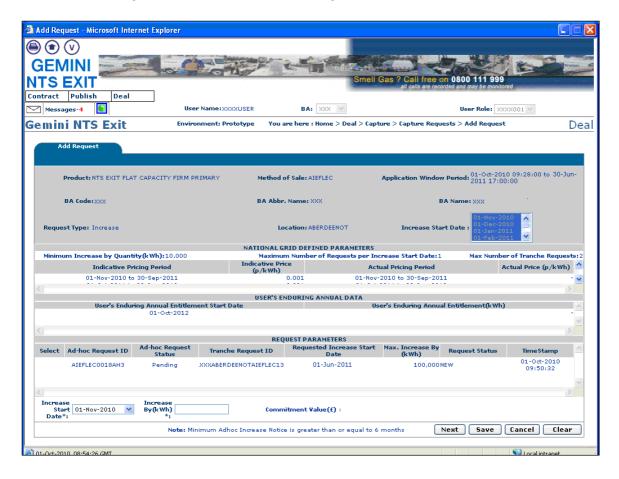

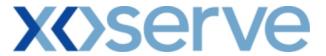

#### 4.11 - Withdraw - Capture Ad hoc Increase Request

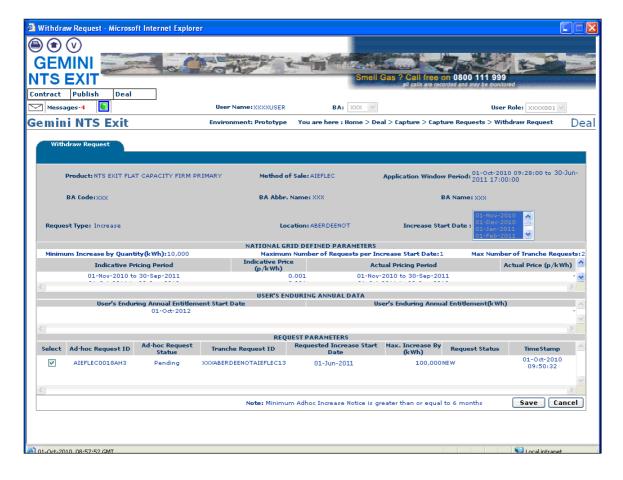

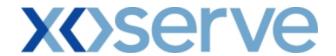

### Capture Requests - Ad hoc Decrease of Enduring NTS Exit Flat Capacity

This screen allows the External Users (Shipper Users, Overrun Users and DNO Users) and National Grid NTS users to place requests for Ad Hoc Decreases in their Enduring NTS Exit Flat Capacity.

The following options would be available to the External Users.

#### 4.12 View – Capture Request

External Users/National Grid users will be able to view requests placed for Ad hoc decreases in their Enduring NTS Exit Flat Capacity by navigating to the 'Capture Request' screen from the main menu.

### 4.13 Add - Capture Request

External Users/National Grid NTS users will be able to place new Ad hoc requests for decreases in their Enduring NTS Exit Flat Capacity by navigating to the 'Capture Request' screen from the main menu and clicking on the 'Add' button. The Application details must be selected in the View screen before entering the Add screen.

#### 4.14 Modify – Capture Request

External Users/National Grid NTS users will be able to modify requests for Ad hoc decreases in their Enduring NTS Exit Flat Capacity by navigating to the 'Capture Request' screen from the main menu and clicking on the 'Modify' button.

The Application details must be selected in the View screen before entering the Modify screen.

#### 4.15 Withdraw - Capture Request

External Users/National Grid NTS users will be able to withdraw the Ad hoc requests for decreases in their Enduring NTS Exit Flat Capacity by navigating to the 'Capture Request' screen from the main menu and then selecting the 'Withdraw' button.

The Application details must be selected in the View screen before entering the Withdraw screen.

The screen shots for each of the options are provided below;

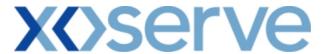

#### 4.12 - View - Capture Ad hoc Decrease Request

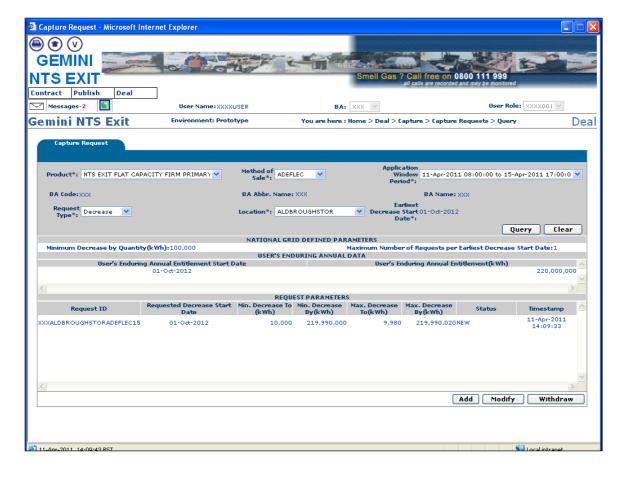

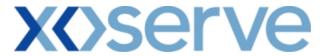

#### 4.13 -Add - Capture Ad hoc Decrease Request

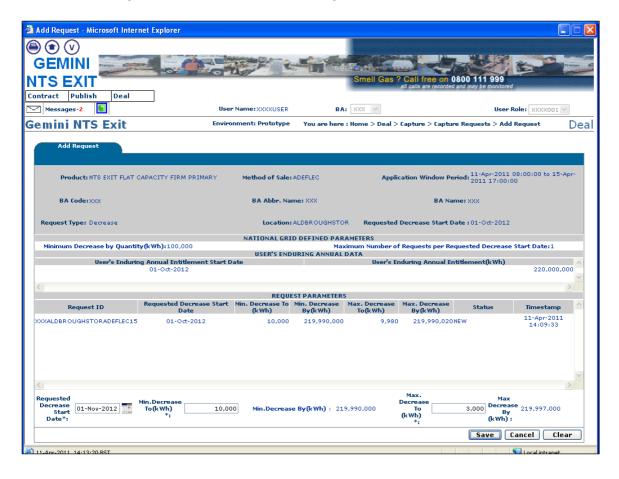

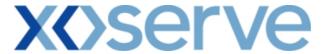

#### 4.14 - Modify - Capture Ad hoc Decrease Request

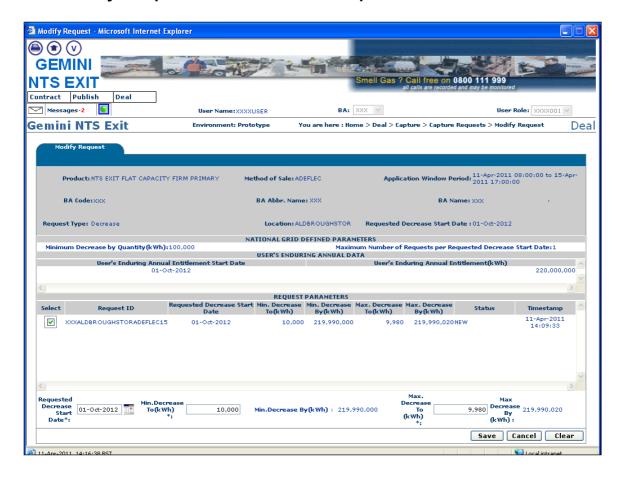

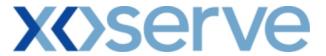

#### 4.15 - Withdraw - Capture Ad hoc Decrease Request

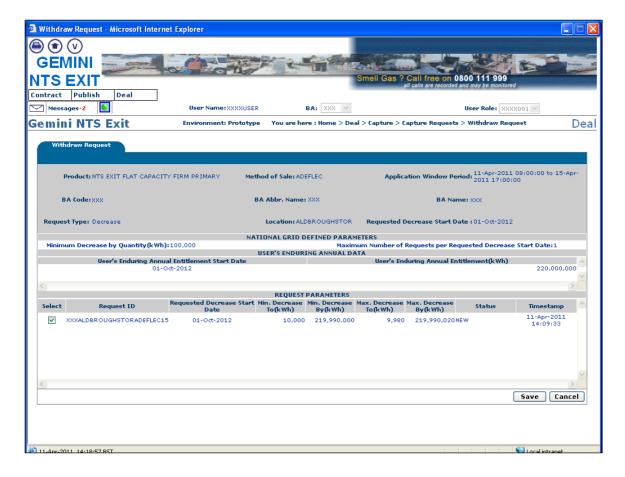

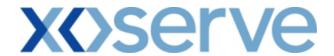

# Capture Requests - Increase of Annual NTS Exit Flat Capacity

This screen allows the External Users (Shipper Users, Overrun Users and DNO Users) and National Grid NTS users to place new requests for Increases in their Annual NTS Exit Flat Capacity.

The following options would be available to External Users.

#### 4.16 View – Capture Request

External Users/National Grid users will be able to view their requests placed for Annual NTS Exit Flat Capacity by navigating to the 'Capture Request' screen from the main menu.

#### 4.17 Add – Capture Request

External Users/National Grid NTS users will be able to place new requests for Annual NTS Exit Flat Capacity by navigating to the 'Capture Request' screen from the main menu and clicking on the 'Add' button.

The Application details must be selected in the View screen before entering the Add screen.

#### 4.18 Modify – Capture Request

External Users/National Grid NTS users will be able to modify existing requests for Annual NTS Exit Flat Capacity by navigating to the 'Capture Request' screen from the main menu and clicking on the 'Modify' button.

The Application details must be selected in the View screen before entering the Modify screen.

#### 4.19 Withdraw - Capture Request

External Users/National Grid NTS users will be able to withdraw existing requests for Annual NTS Exit Flat Capacity by navigating to the 'Capture Request' screen from the main menu and clicking on the 'Withdraw' button.

The Application details must be selected in the View screen before entering the Withdraw screen.

The screen shots for the available options are provided below;

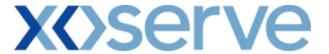

#### 4.16 - View - Capture Annual Request

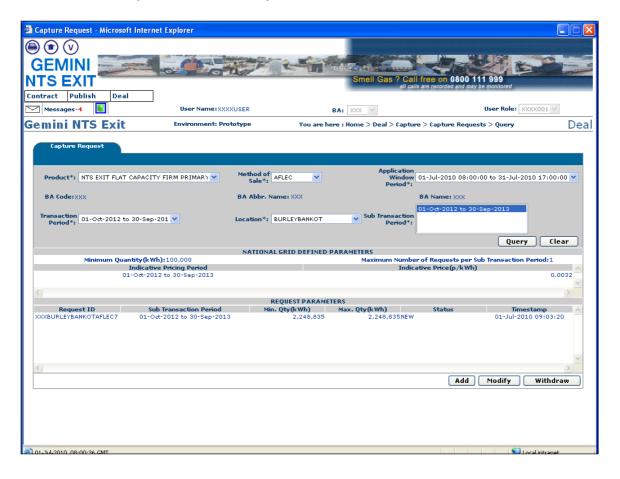

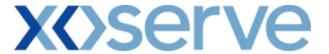

#### 4.17 - Add - Capture Annual Request

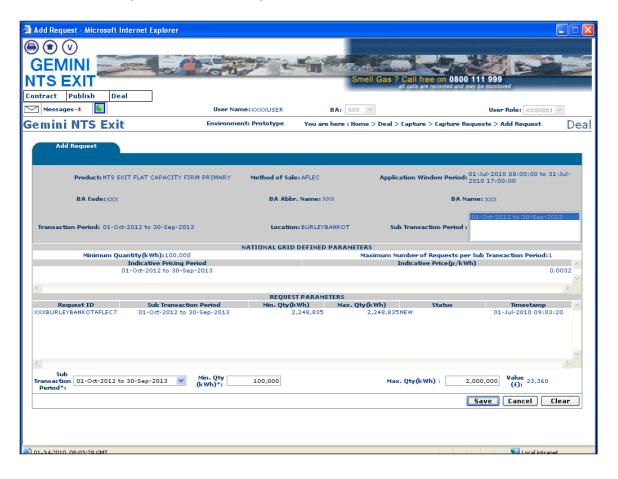

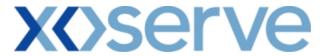

#### 4.18 - Modify - Capture Annual Request

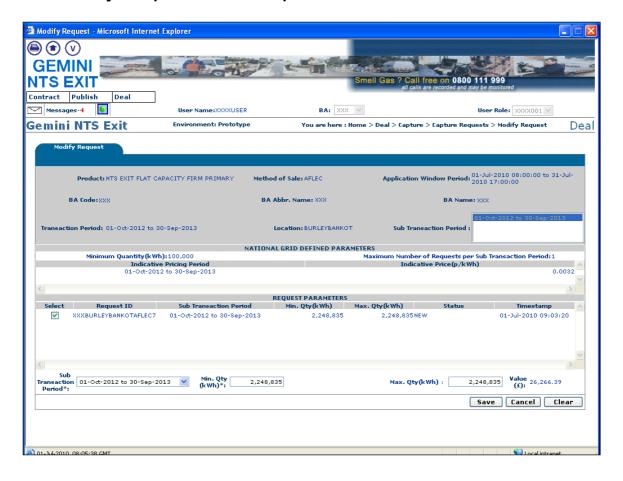

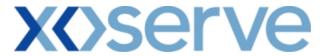

#### 4.19 - Withdraw - Capture Annual Request

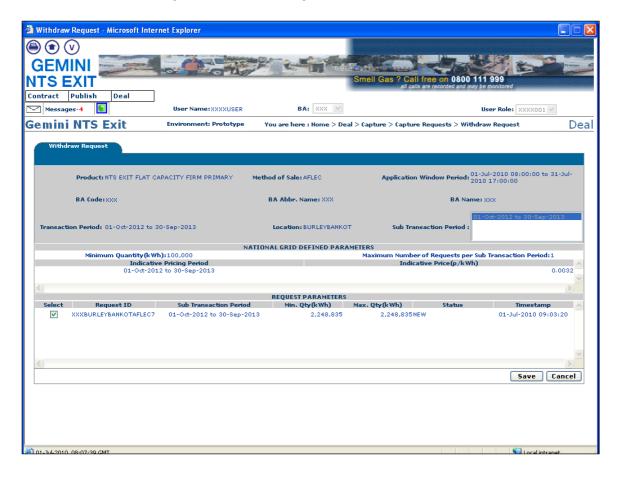

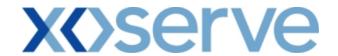

#### 5. Application Request Information Report

The 'Application Request Information' Report displays the details of Requests placed by the External Users, along with the status, based on the Product and instance of Method of Sale for the following Applications in the system solution:

- i. Increase of Enduring Annual NTS Exit Flat Capacity
- ii. Decrease of Enduring Annual NTS Exit Flat Capacity
- iii. Ad hoc Increase of Enduring NTS Exit Flat Capacity
- iv. Ad hoc Decrease of Enduring NTS Exit Flat Capacity
- v. Increase of Annual NTS Exit Flat Capacity

The following sub-functionality is available -

i. View CSV/Formatted PDF reports of the queried details

For Enduring Increase Applications, the report will allow the user to drill down to view the Indicative and Actual Prices for the period from which the Increase is effective.

For Enduring Increase Applications, this report will also allow the DNO users to view the details of modifications applied during the DN Adjustment Window.

For Enduring Ad Hoc Increase Application, External Users can see History details of their requests that pass through various statuses before they are allocated.

This screen can be accessed by all External Users (Shippers, DNO Users and Overrun Users) and National Grid users.

The screen shots and sub-functionality for each of the Application are provided below;

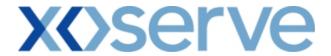

#### **Increase of Enduring Annual NTS Exit Flat Capacity**

#### 5.1 - Application Request Information Report - View Screen

**Enduring Application Window** 

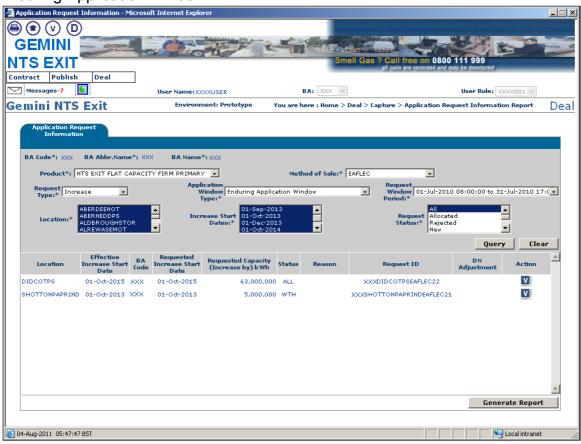

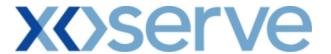

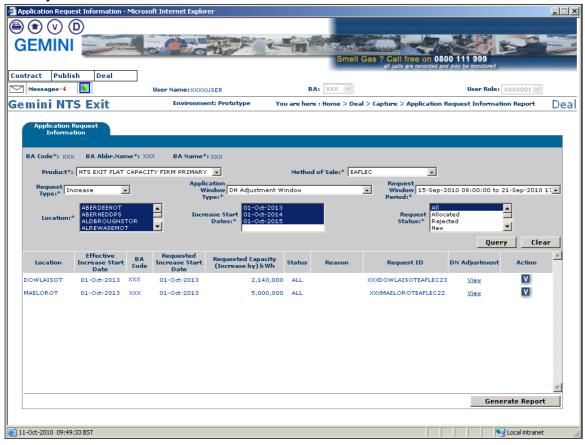

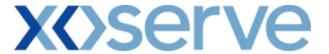

# 5.1.1 - Application Request Information Report – PDF Format

**Enduring Application Window** 

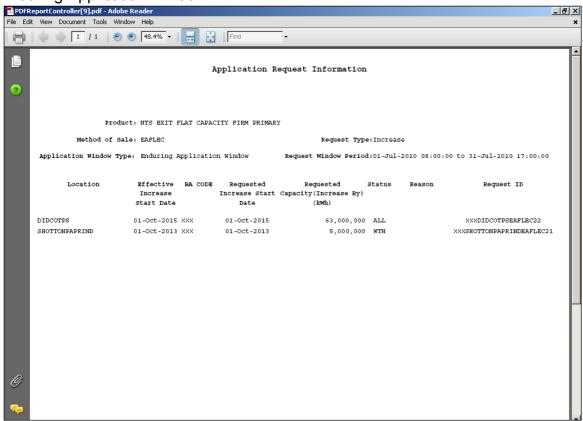

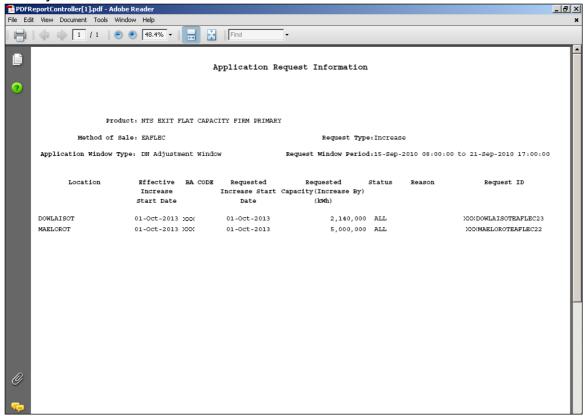

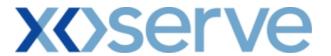

# **5.1.2 - Application Request Information Report – CSV Format** Enduring Application Window

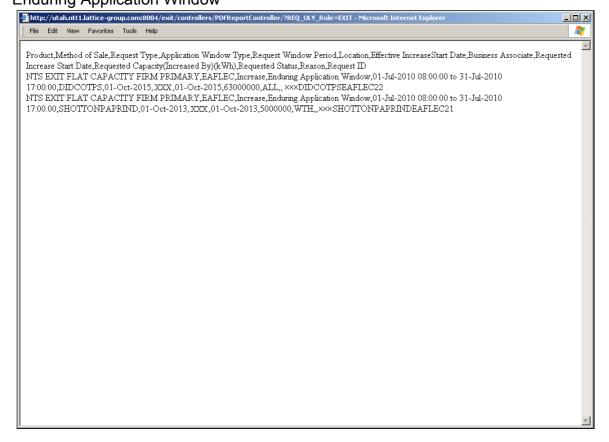

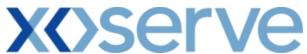

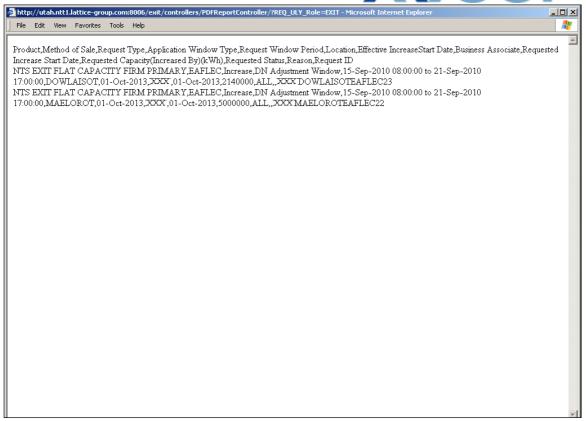

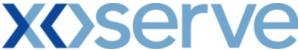

#### 5.2 - Application Request Information Report - View Details Screen

**Enduring Application Window** 

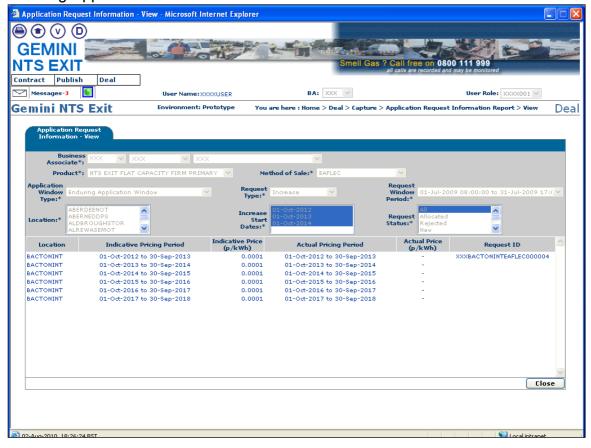

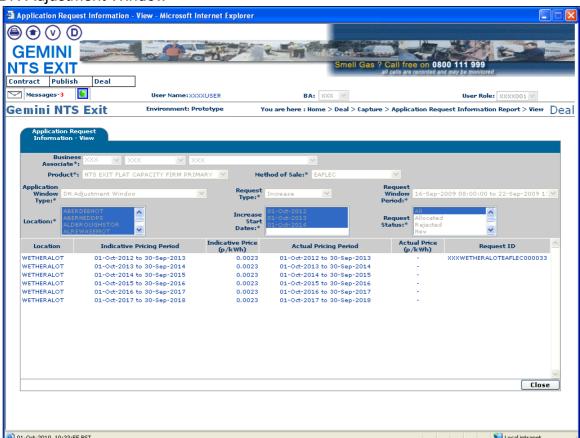

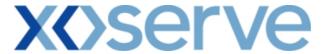

# 5.3 – Application Request Information Report – DN Adjustment View Details (Only for DNO Users)

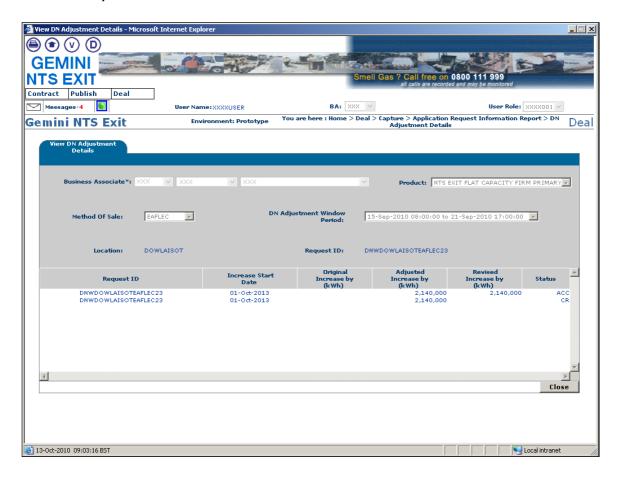

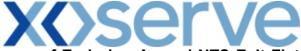

Application Request Information Report - Decrease of Enduring Annual NTS Exit Flat Capacity

# 5.4 - Application Request Information Report - View Screen

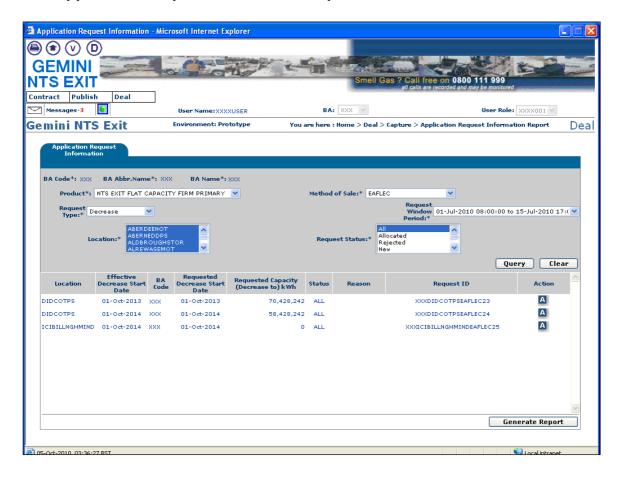

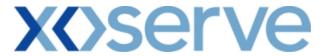

## 5.4.1 - Application Request Information Report - PDF Format

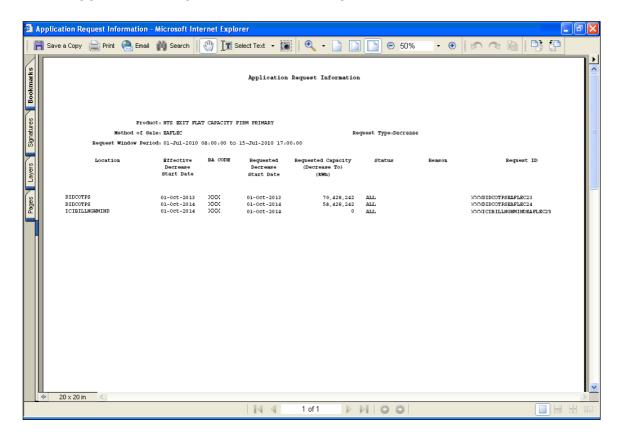

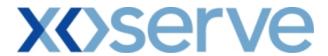

#### 5.4.2 - Application Request Information Report - CSV Format

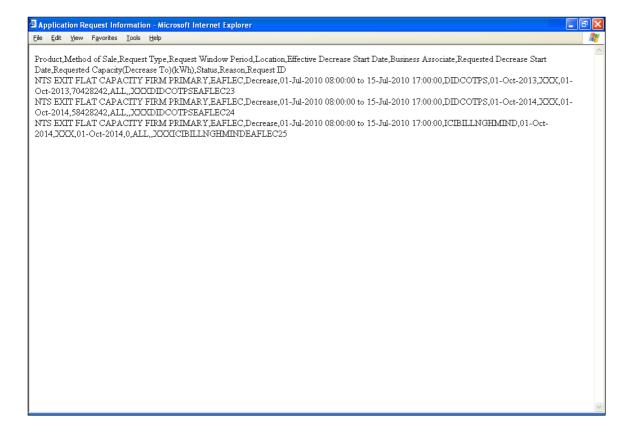

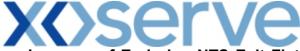

# Application Request Information Report - Ad hoc Increase of Enduring NTS Exit Flat Capacity

# 5.5 - Application Request Information Report - View Screen

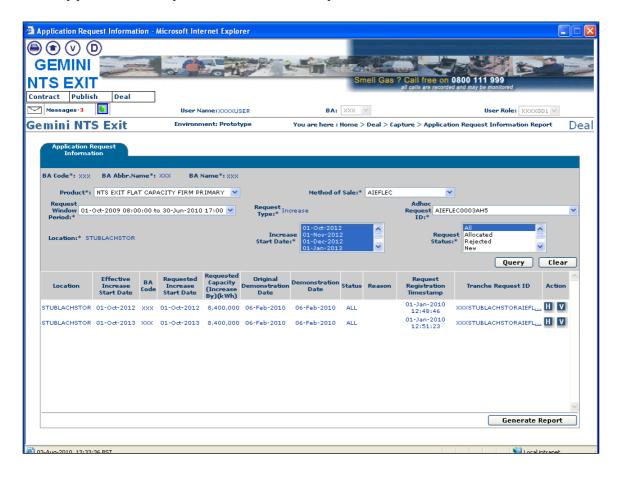

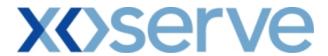

# 5.5.1 - Application Request Information Report - PDF Format

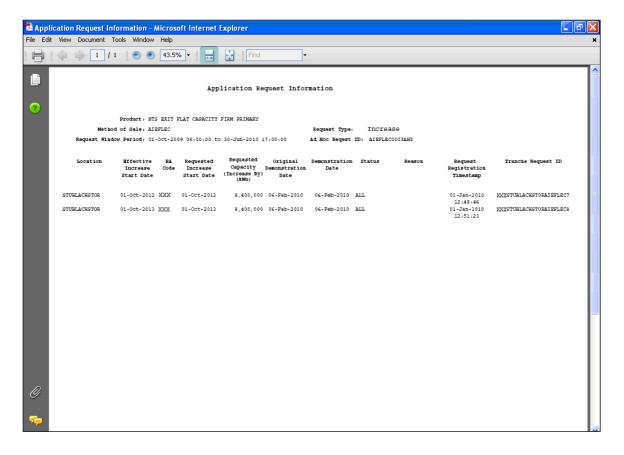

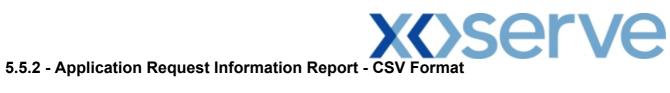

| Application Request Information - Microsoft Internet Explorer                                                                                                    |          |
|----------------------------------------------------------------------------------------------------|----------|
| File Edit View Favorites Tools Help                                                                                                    |          |
| Product,Method of Sale,Request Type,Request Window Period,Location,Effective Increase Start Date,Business Associate,Requested Increase Start Date,Requested Capacity(Increase By)(kWh),Original Demonstration Date,Demonstration Date,Status,Reason,Request Registration Timestamp,Tranche R                                                                                                    | equest   |
| NTS EXTT FLAT CAPACITY FIRM PRIMARY,AIEFLEC,Increase,01-Oct-2009 08:00:00 to 30-Jun-2010 17:00:00,STUBLACHSTOR,01-Oct-2012,XXX,01-Oct-2012,8400000,06-Feb-2010,06-Feb-2010,ALL,,01-Jan-2010 12:48:46, XXXSTUBLACHSTORAIEFLEC7  NTS EXTT FLAT CAPACITY FIRM PRIMARY,AIEFLEC,Increase,01-Oct-2009 08:00:00 to 30-Jun-2010 17:00:00,STUBLACHSTOR,01-Oct-2013,XXX,01-Oct-2013,8400000,06-Feb-2010,06-Feb-2010,ALL,,01-Jan-2010 12:51:23, XXXSTUBLACHSTORAIEFLEC8 |          |
|                                                                                                    |          |
|                                                                                                    |          |
|                                                                                                    |          |
|                                                                                                    |          |
|                                                                                                    |          |
|                                                                                                    |          |
|                                                                                                    |          |
|                                                                                                    | <b>~</b> |

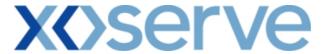

#### 5.6 - Application Request Information Report - View Details

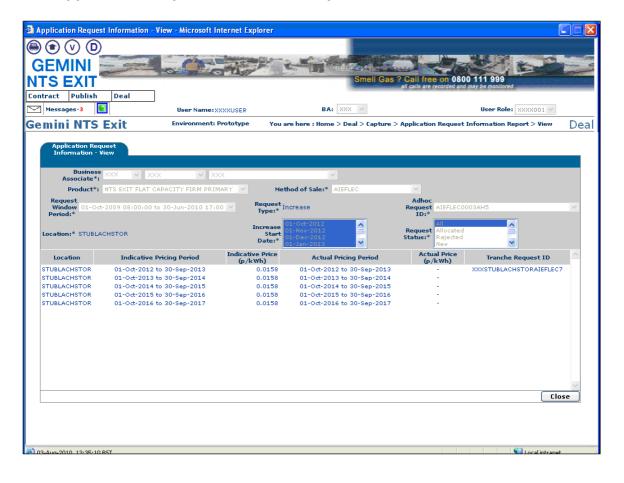

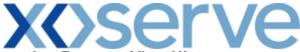

### 5.7 - Ad Hoc Increase Application Request Information Report - View History

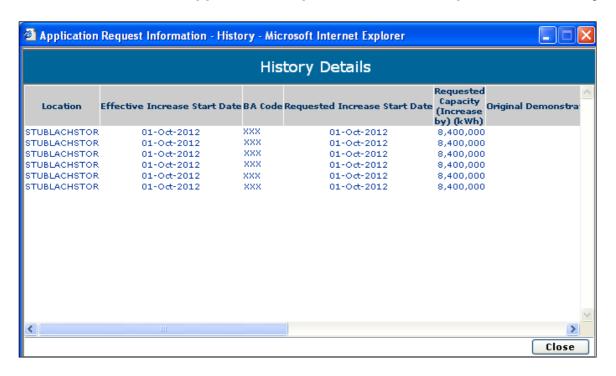

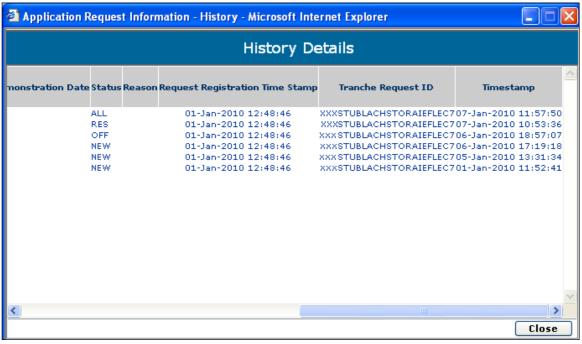

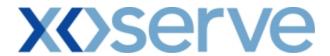

#### Ad hoc Decrease of Enduring NTS Exit Flat Capacity

# 5.8 - Application Request Information Report - View Screen

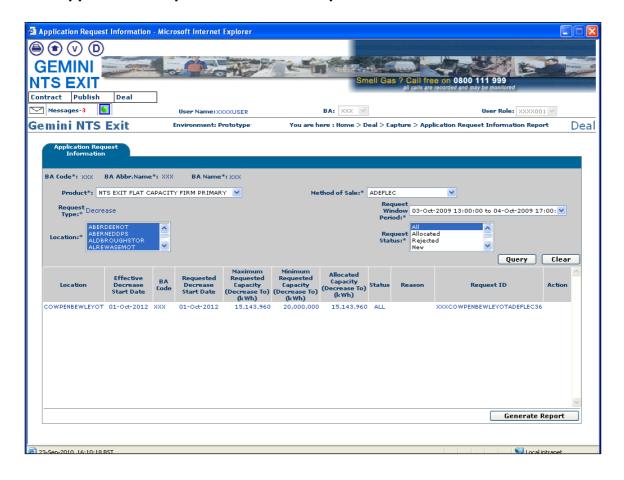

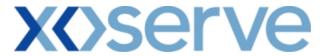

# 5.8.1 - Application Request Information Report - (PDF Format)

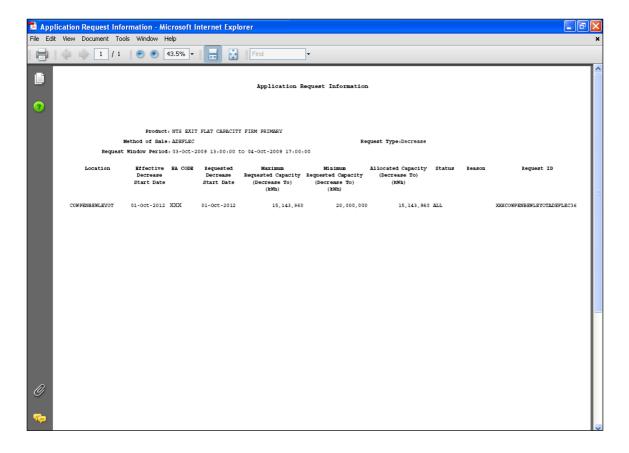

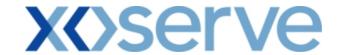

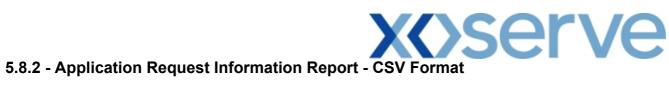

| 🗿 Application Request Information - Microsoft Internet Explorer                                                                                                    |           |
|----------------------------------------------------------------------------------------------------|-----------|
| File Edit View Favorites Tools Help                                                                                                    | <b>**</b> |
| Product, Method of Sale, Request Type, Request Window Period, Location, Effective Decrease Start Date, Business Associate, Requested Decrease Start Date, Maximum Requested Capacity (Decrease To) (kWh), Allocated Capacity (Decrease To) (kWh), Status, Reason, Request ID  NTS EXIT FLAT CAPACITY FIRM PRIMARY, ADEFLEC, Decrease, 03-Oct-2009 13:00:00 to 04-Oct-2009 17:00:00, COWPENBEWLEYOT, 01-02012, XXX, 01-Oct-2012, 15143960, 20000000, 15143960, ALL, XXXCOWPENBEWLEYOTADEFLEC 36 | Oct-      |
|                                                                                                    |           |
|                                                                                                    |           |
|                                                                                                    |           |
|                                                                                                    |           |
|                                                                                                    |           |
|                                                                                                    |           |
|                                                                                                    |           |
|                                                                                                    |           |
|                                                                                                    |           |
|                                                                                                    |           |
|                                                                                                    |           |
|                                                                                                    |           |
|                                                                                                    |           |
|                                                                                                    |           |
|                                                                                                    |           |
|                                                                                                    |           |

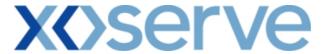

# **Increase of Annual NTS Exit Flat Capacity**

#### 5.9 - Application Request Information Report - View Screen

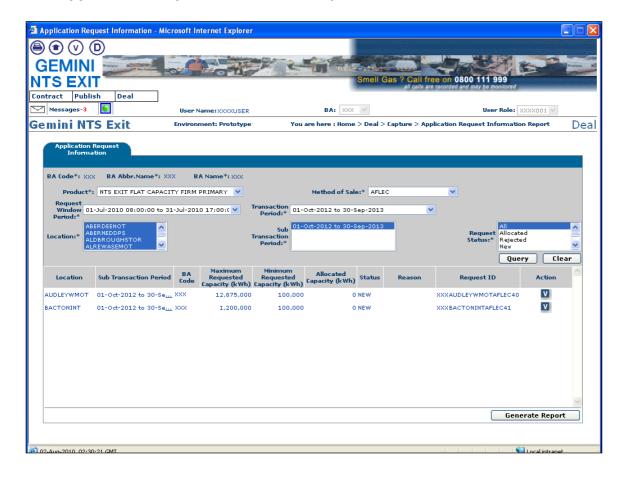

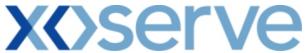

# 5.9.1 - Application Request Information Report (PDF Format)

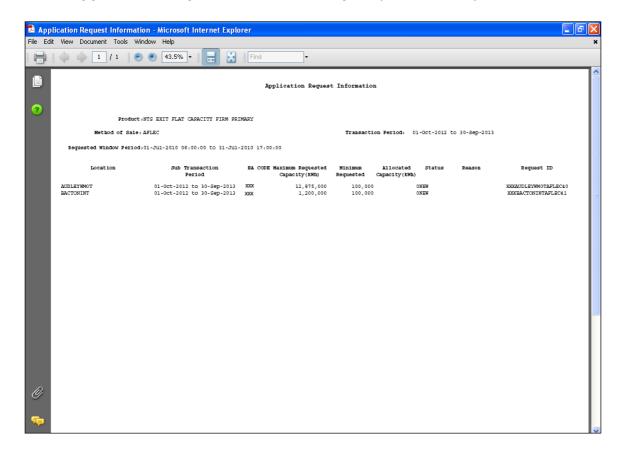

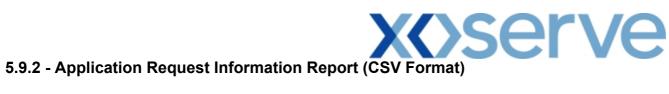

| Application Request Information - Microsoft Internet Explorer |                |
|---------------------------------------------------------------|----------------|
| File Edit View Favorites Tools Help                           | and the second |
|                                                               |                |
|                                                               |                |
|                                                               | ~              |

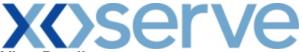

# 5.10 - Application Request Information Report - View Details

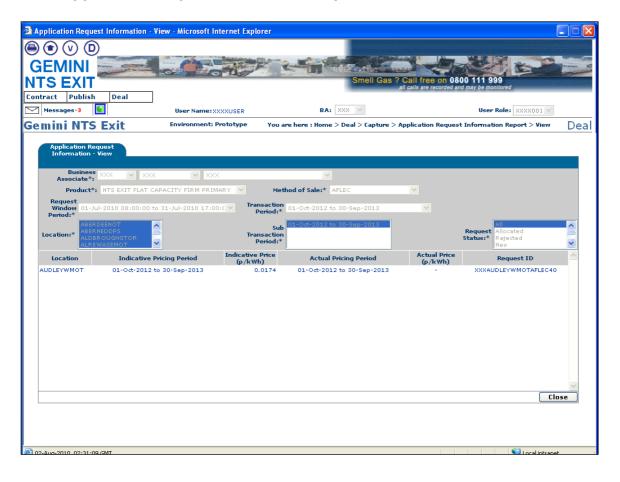